# **BRAVIA Signage**

**スタートアップガイド**

©2018,2019,2020,2021,2022,2023 Sony Corporation

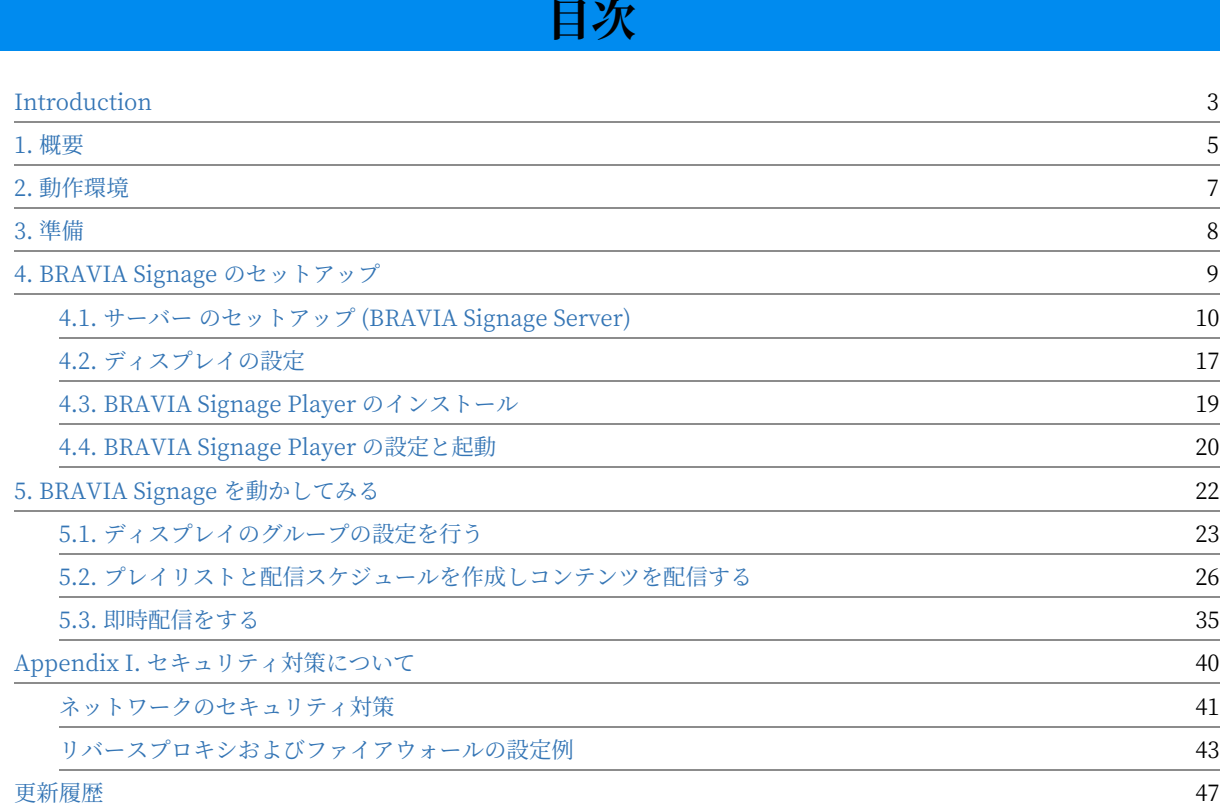

## <span id="page-2-0"></span>**Introduction**

## **提供のパッケージについて**

### 以下提供するパッケージの構成になりますので、ご使⽤にあたりご確認く ださい。

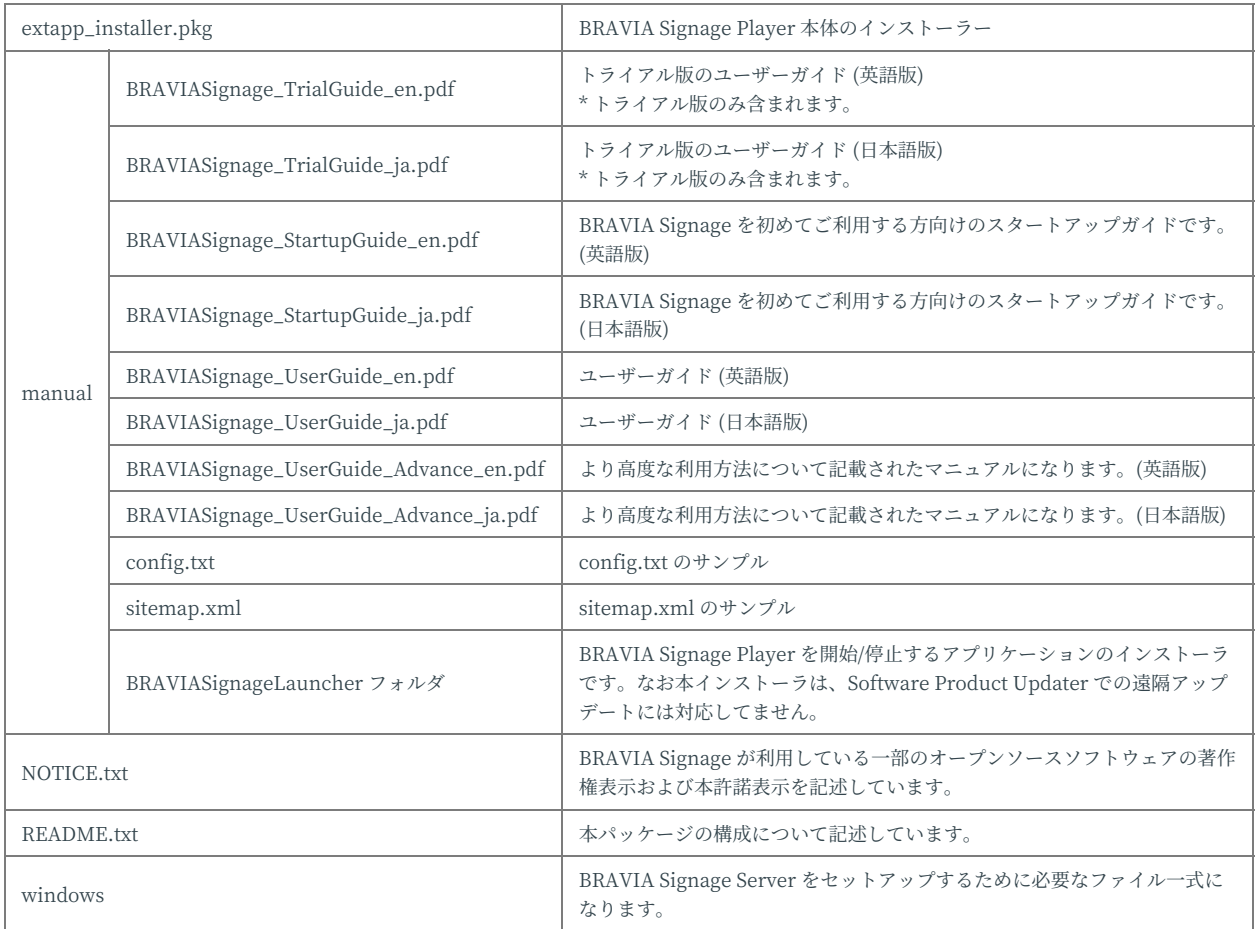

## <span id="page-4-0"></span>**1. 概要**

BRAVIA Signage は、ネットワークに接続された複数台のディスプレイに 対しビデオや画像を配信、それに関連する情報の管理を⾏うためのアプリ ケーションです。BRAVIA Signage では、以下のような機能やビデオ・画 像に対応しています。

#### **● ディスプレイ管理**

ネットワークに接続しているディスプレイの情報や状態 (オンラインやオフラインなど) を表示、管理することができま す。またグループを作成してディスプレイを管理することができます。

- **電源スケジュール管理** 日付または曜日、時刻を指定し、ディスプレイの電源オンとオフのスケジュールを登録し管理することができます。
- **プレイリスト管理**

複数のコンテンツの URL やコンテンツライブラリ機能に登録したコンテンツをプレイリストとして登録し管理すること ができます。ビデオ、静⽌画、HTML のコンテンツに対応しています。プレイリストに登録したコンテンツのプレ ビューすることができます。また配信するコンテンツを事前にディスプレイにダウンロードしておくための設定をするこ ができます。

#### **● 再生スケジュール管理**

日付または曜日、時刻を指定し、再生スケジュールを登録し管理することができます。

#### **即時配信管理**

登録した再生スケジュールに配信管理だけでなく、非常時や非定期にコンテンツを配信するための即時配信についても対 応しています。

#### **● コンテンツライブラリ機能**

Web サーバを BRAVIA Signage Server (後述) と同じ PC 上で動作させることで、コンテンツのアップロードやコンテ ンツ管理をすることができます。

● コンテンツ生成機能

レイアウトを指定しビデオや静⽌画などを指定することで、そのレイアウトに沿ったコンテンツを作成することができま す。ビデオ、静⽌画、HTML、ディスプレイの外部⼊⼒を指定することができます。

#### **イベントログ**

ディスプレイの電源状態やコンテンツの再⽣結果などのログを確認することができます。

**● 設定画面** 

これらの機能に関する設定以外に、再生結果・ダウンロードの結果や発生したエラーについて、メール通知するための設 定や定時再起動の設定などをすることができます。

#### **● 対応するビデオの形式**

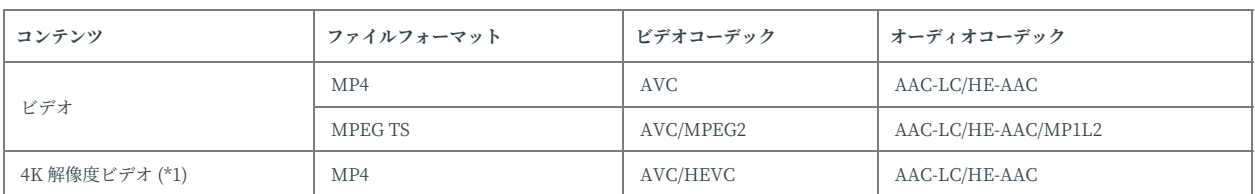

(\*1) 4K モデルのみ利⽤可能、最⼤フレームレートは 3840x2160@60p

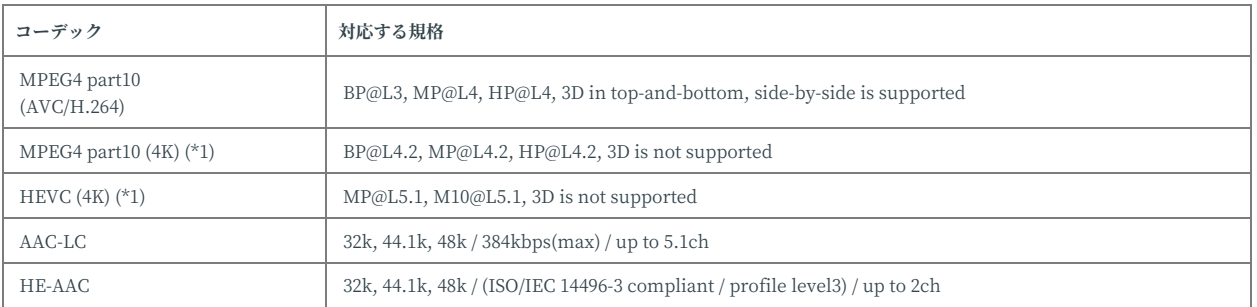

(\*1) 4K モデルのみ利⽤可能、対応する最⼤フレームレートは 3840x2160@60p

#### **対応する静⽌画の形式**

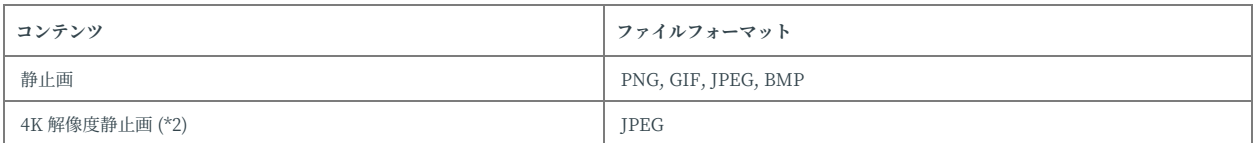

(\*2) 4K モデルのみ利用可能

#### ● サポート言語

BRAVIA Signage Server の管理 Web アプリは、英語、日本語、中国語の み対応しております。それ以外の言語環境では英語での表示になります が、サーバ PC やブラウザの設定に依存します。

## <span id="page-6-0"></span>**2. 動作環境**

BRAVIA Signage は、ディスプレイ、それらを管理するためのアプリケー ションを動作させるためのサーバ PC、そのアプリケーションを操作するク ライアントのオペレーション PC が必要になります。ここでは、BRAVIA Signage を利用するために必要な動作環境について説明します。

● セキュリティ対策について

本ソフトウェア利⽤に際しては適切なセキュリティ対策を実施したうえで ご利用ください。詳細はAppendix 1をご参照ください。

**BRAVIA**

プロモードをサポートする BRAVIA

**サーバー**

### **Synology NAS**

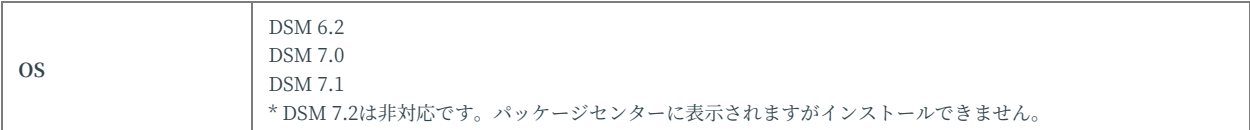

### **Windows**

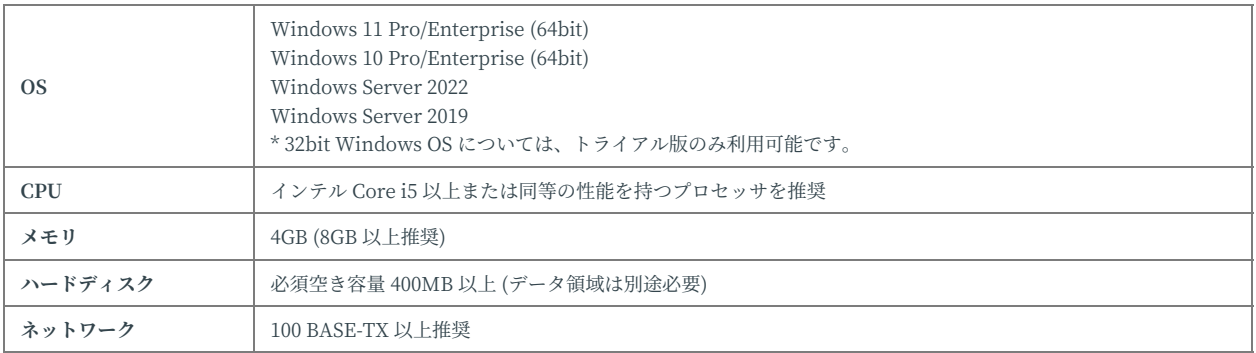

**クライアント(オペレーション PC)**

### 下記が動作する PC

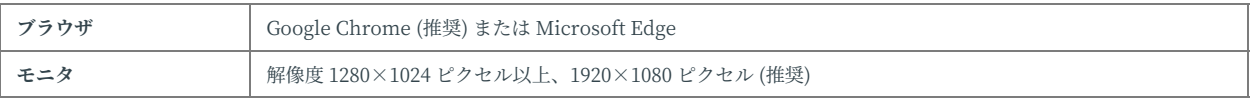

## <span id="page-7-0"></span>**3. 準備**

### 以下のハードウェアおよびソフトウェアを準備していただく必要がありま す。

#### **BRAVIA**

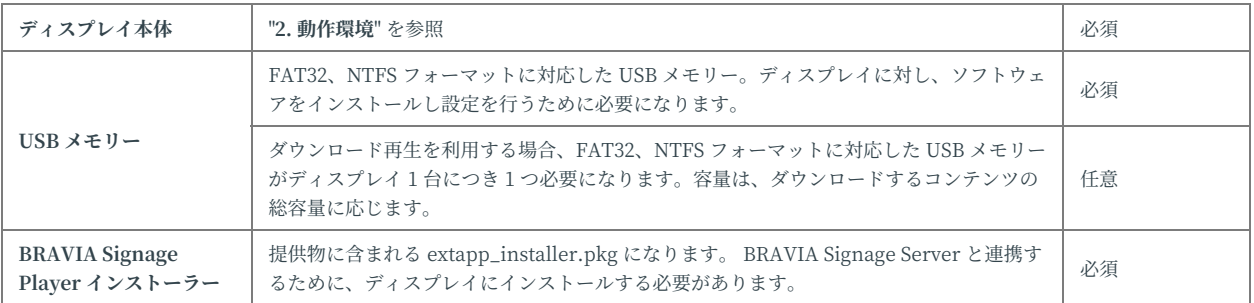

#### **サーバー**

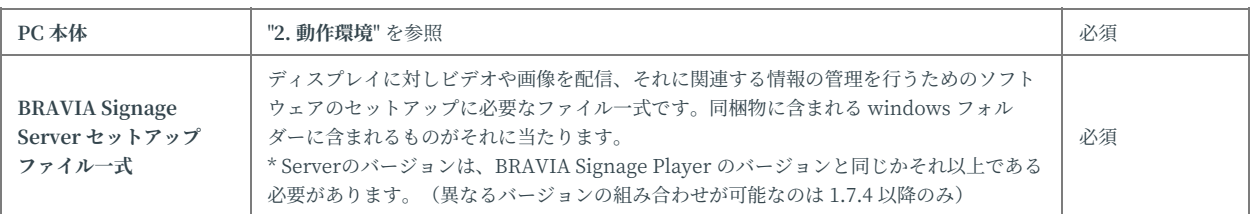

#### **クライアント(オペレーション PC)**

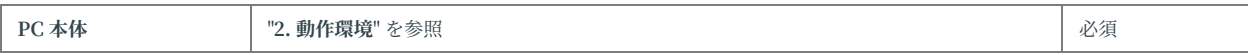

#### **そのほか**

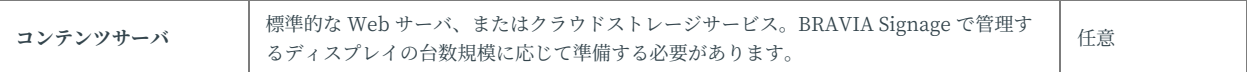

## <span id="page-8-0"></span>**4. BRAVIA Signage のセットアップ**

サーバ PC およびディスプレイの新規にセットアップするための手順につい て説明します。新規に BRAVIA Signage をセットアップするために必要な 手順は以下のようになります。なお、ここでは必須の手順のみ説明し、任 意の⼿順については、"BRAVIA Signage ユーザガイド" を参照ください。

- [A] サーバ PC のセットアップ (BRAVIA Signage Server のセットアップ)
- [B] ディスプレイのセットアップ (BRAVIA Signage Player のセットアップ)
	- [1] ディスプレイの設定 (必須)
	- [2] Pre-shared Key の設定 (任意)
	- [3] BRAVIA Signage Player のインストール (必須)
	- [4] BRAVIA Signage Player の設定と起動 (必須)

なお、BRAVIA Signage Server と BRAVIA Signage Player は正しく連携 して動作するために、接続時に互いにバージョンをチェックしています。 接続可否の判断は以下の条件に従います。

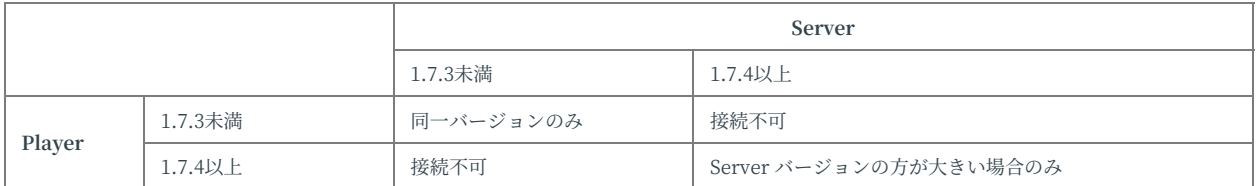

## <span id="page-9-0"></span>**4.1. サーバー のセットアップ (BRAVIA Signage Server)**

本ソフトウェアは、データベースとして MongoDB を利用しています。ま たコンテンツライブラリ機能ではウェブサーバとして Apache を利用して います。ここでは、これらを含めたセットアップ手順について説明しま す。

### **Windows サーバーの場合**

[1] 提供の windows フォルダーをサーバ PC の任意のディレクトリにコ ピーをします。

[2] コピーした windows フォルダーに含まれる setup.bat を右クリック し、[管理者として実行] を選択すると、以下の画面が表示されます。なお、 手順 [1] でコピーしたディレクトリパスに @#\$%\^&()\_+~-=`{}[] などの半 ⾓記号が含まれる場合、これら⽂字列の組み合わせやお使いの Windows PC の OS の種類に応じ、以下のように画面が立ち上がらない場合がありま す。画面が立ち上がらない場合は、フォルダーパスをご確認ください。

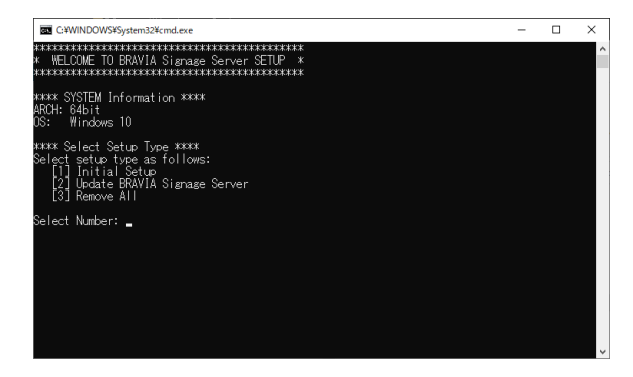

[3] 表示された画面上で、以下のように"1"を入力し、ENTER キーを押下 すると、新規セットアップが開始されます。

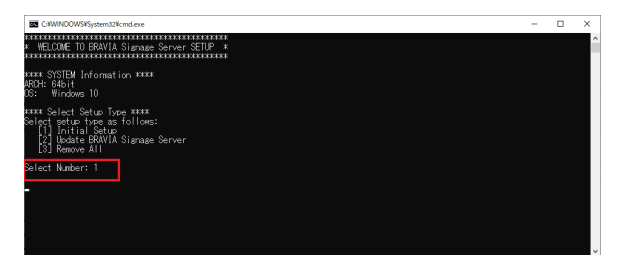

ここで BRAVIA Signage では 80番 および 8080 番ポートを利用します が、以下のよう画面上に [ERROR] が表示される場合、お使いの PC におい て、これらのポートを利⽤したアプリケーションが稼働しています。 BRAVIA Signage を利用するために、該当のアプリケーショを停止する必 要があります。以下の a から c の手順を参考にアプリケーションを停止し てください。

● a. setup.bat のあるフォルダーに appport\_list.txt というファイルが出力されるため、このファイルを開き、ローカル ポートに 80 番、8080 番で利用しているアプリケーション名を探します。なお、該当のアプリケーションは複数ある場合 があり、該当のものすべてに対し、以下の b, c を実行する必要があります。

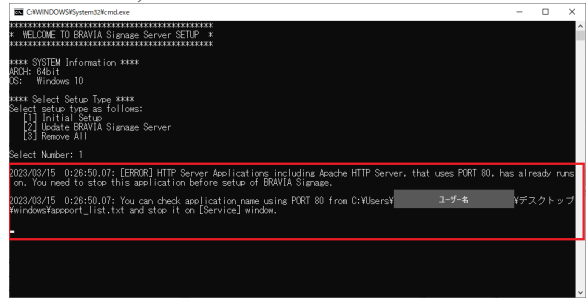

● b. 自動で [サービス] ウィンドウが開きますが、その中から手順 a で探したアプリケーション名を探し、そのアプリケー ションを指定し、ダブルクリックします。

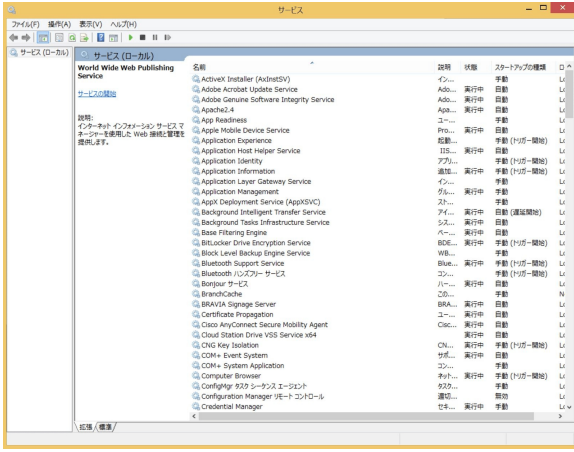

● c. 以下のようにウィンドウが開くため、[スタートアップの種類] として "手動" または "無効" を選択、[停止] ボタンを押 下しアプリケーションを停⽌してください。最後に [OK] ボタンを押下してください。ここでは、"World Wide Web Publishing Service" アプリケーションを例にしています。

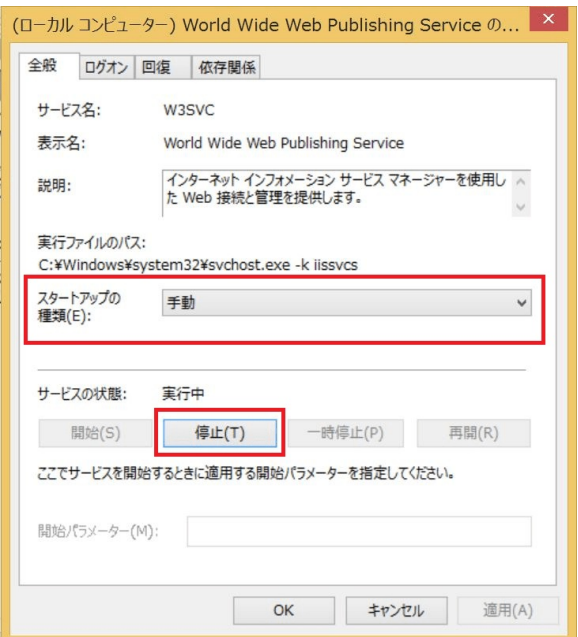

[4] 以下のように MongoDB のインストール画面が表示されるので、画面の 指示に従いインストールを進めていきます。

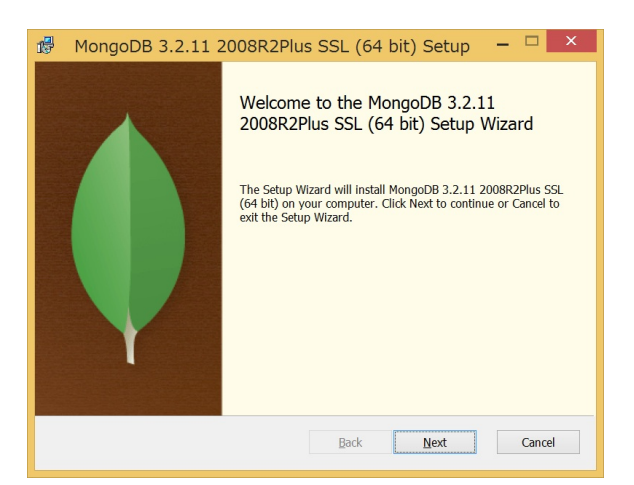

なおインストール中、以下の画⾯が表⽰されますが、[Complete] を選択 し、インストールを進めてください。

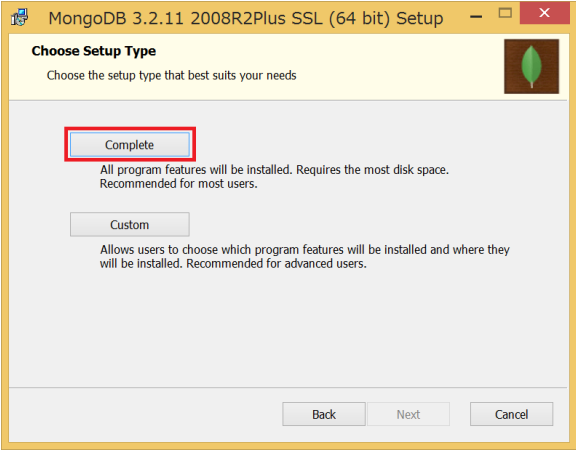

インストールが終了すると、以下の画面が表示されます。[Finish] ボタン を押下して、インストール処理を終了してください。

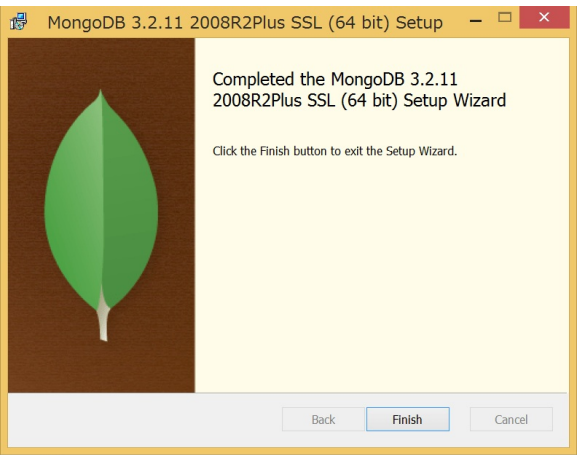

[5] MongoDB のインストールの終了後、続いて、以下のセットアップが自 動で実行されます。

- MongoDB の設定
- Apache のセットアップ

画面上には以下のように本セットアップに関するメッセージが順次表示さ れます。

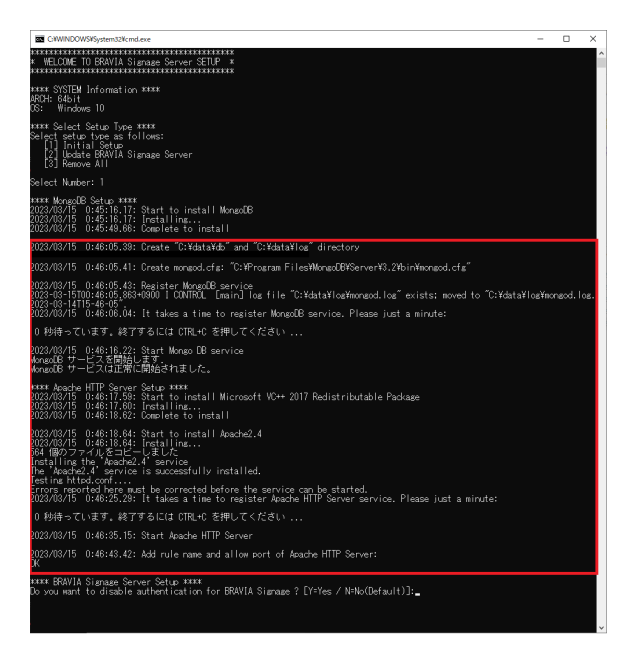

[6] 続いて、BRAVIA Signage Server のインストールを行います。最初に BRAVIA Signage Server の管理画面アクセスの認証で使用するユーザー名 およびパスワードの設定を⾏います。認証はデフォルトでは有効ですが、 無効を選択することも出来ます。その場合はリスクを承知の上で選択して

ください。(パスワードにはアルファベットと数字の両方を含む8文字以 上の⽂字列を指定してください)

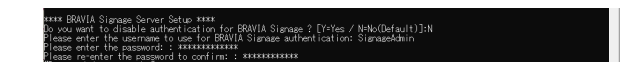

[7] 認証の設定後、BRAVIA Signage Server のインストーラーが起動しま す。画面の指示に従いインストールを進めていきます。

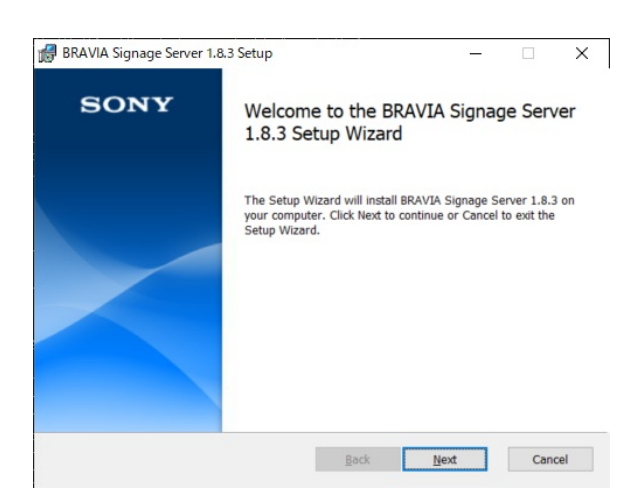

[8] インストールが終了すると、以下の画面が表示されます。[Finish] ボタ ンを押下して、インストール処理を終了してください。

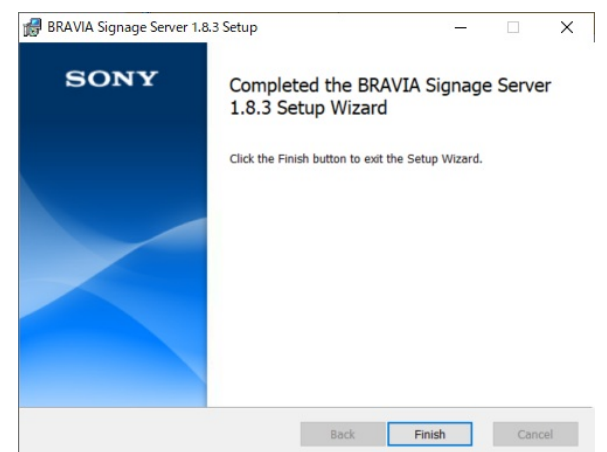

[9] インストール終了後、BRAVIA Signage Server サービス登録を行いま す。サービス登録するために、現在の Windows ログインユーザーのパス ワード入力が必要になります。誤ったパスワードを入力した場合はサービ スの起動に失敗します。その場合は再度パスワード入力を求められるので 再入力してください。

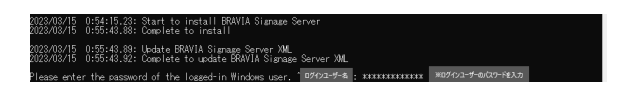

[10] サービス登録が完了すると以下の画面が表示されます。最後に ENTER キーを押下し、ウィンドウをクローズしてください。

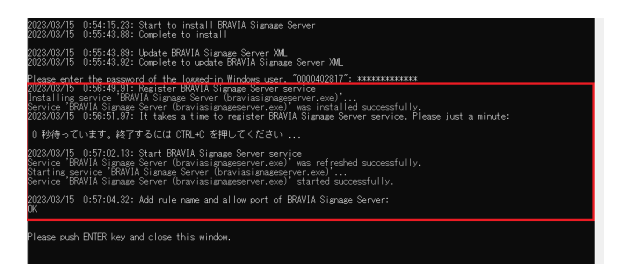

[11] デスクトップ上に以下のショートカットアイコンが作成されるのでダ ブルクリックしてください。

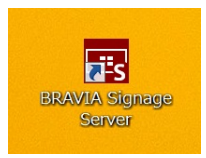

ダブルクリックすると、お使いの PC のブラウザ上に BRAVIA Signage Server の管理 Web アプリの画⾯が表⽰されるのを確認してください。こ こで、はじめて管理 Web アプリの [スケジュール配信] 画⾯を開くと、以下 のようにダイアログが表示されますが、[はい]を選択し、配信以外の時間帯 は自動で電源をオフとするのを推奨します。

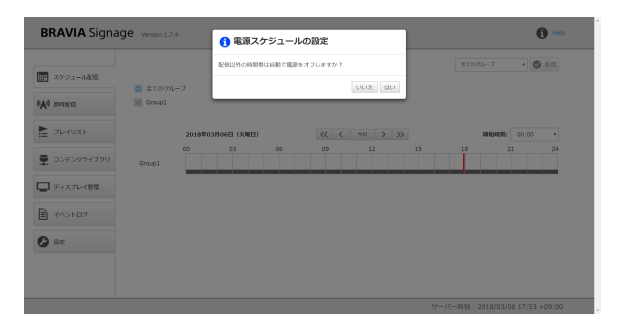

なお、本手順では、BRAVIA Signage Server は 8080 番ポートを利用する ように設定されます。ほかのポートを利⽤したい場合、本⼿順に加え、 "BRAVIA Signage ユーザガイド(より進んだ使い方)"の 1.1.節を参考に BRAVIA Signage Server のポート番号を変更してください。また Apache は 80番を利用するように設定されます。必要に応じポートを変更してくだ さい。Apache のポート番号を変えた場合、"BRAVIA Signage ユーザガイ ド(より進んだ使い⽅)" の 1.5.節の braviasignageserver.xml の "CONTENTS\_SERVER\_URL" の設定が追加で必要になります。

## **SynologyNAS の場合**

パッケージセンターから BRAVIA Signage を検索してインストールしま す。ウィザードの指⽰に従ってインストールをしてください。

## <span id="page-16-0"></span>**4.2. ディスプレイの設定**

BRAVIA Signage Player のインストールの前に、以下のようにディスプレ イ設定を行います。

[1] ディスプレイをプロ設定モードに切り替えます。 プロ設定モードへの切 り替え⽅法、および、プロ設定の詳細については BRAVIA Professional Displays Knowledge Center を参照してください。

[2] Android 10.0 以降の BRAVIA を使用する場合は、以下のように USB メ モリーによるインストールを有効にする必要があります。運⽤中に第三者 によるインストールを防止する必要がある場合は、BRAVIA Signage Player のインストール完了後に一度プロ設定モードに切り替え、本設定を 無効に戻したうえで再度プロモードに切り替えてください。本設定を無効 とした場合は、BRAVIA Signage Player のアップデートやアンインストー ル時に、再度有効にする必要が必要があります。

[3] 必要に応じ、IP アドレスなどネットワーク接続に必要なディスプレイの 設定を行います。なお、BRAVIA Signage Player のインストール後、以下 の設定が自動で変更されます。インストール後に本設定について変更を ⾏った場合は、設定を変更してください。

- 通信設定 > ホームネットワーク > IP コントロール >認証 "None" に設定
- 通信設定 > ホームネットワーク > IP コントロール > 簡易 IP コントロール "⼊" に設定

[4] BRAVIA Signage には設定したスケジュールどおりに電源をオン/オフ する機能がありますが、この機能の動作を妨害しないよう、以下のように ディスプレイ本体の省電力設定を変更します。

● 設定 > 電源 > 省エネ設定 > 無操作電源オフ "切" に設定

[5] BRAVIA Signage Player をリモコンで起動/停止する機能があります が、この機能を有効にするために以下の設定を⾏います。

<sup>●</sup> プロ設定 > 機能設定 > USB ドライブ自動実行 > BPK のインストール "有効" に設定

● プロ設定 > 機能制限 > アプリ > "bravia-signage-launcher" "有効" に設定

[6] ディスプレイをプロモードに切り替えます。

## <span id="page-18-0"></span>**4.3. BRAVIA Signage Player のインス トール**

ディスプレイに BRAVIA Signage Player をインストールする手順について 説明します。

[1] 提供の BRAVIA Signage Player のインストーラ (extapp\_installer.pkg) を USB メモリーのルートフォルダにコピーしま す。

[2] ディスプレイの電源を入れて、USB メモリーをディスプレイ本体の USB 接続端子に挿入します。ここで、初めてディスプレイに USB メモリー を接続する場合やディスプレイの初期化後に USB メモリーを接続すると、 ディスプレイ上に "WebAppRuntime に「端末内の写真、メディア、ファ イルへのアクセス」を許可しますか?" というメッセージが表示されます が、リモコンで [許可] を選択してください。

[3] インストーラが起動したら、画面の指示に従って本ソフトウェアをイン ストールします。

[4] 続いて、提供の BRAVIASignageLauncher フォルダ配下のインストー ラ (extapp\_installer.pkg) を USB メモリーのルートフォルダにコピーしま す。

[5] ⼿順 [2], [3] と同様にインストールを実⾏します。

注意) 故障の原因となりますので、インストール中のテレビの電源オフやコ ンセントを抜かないようにしてください。

### <span id="page-19-0"></span>**4.4. BRAVIA Signage Player の設定と 起動**

インストールした BRAVIA Signage Player の設定を行う手順について説明 します。提供物に サンプルの config.txt が含まれており、ここではそのサ ンプルを⽤いた⼿順として説明します。

[1] 提供の manual フォルダーにある config.txt ファイルを任意の PC にコ ピーし、テキストエディタを⽤いて本ファイルを編集し、USB メモリーの ルートフォルダにコピーします。以下の "server" キー "example" の箇所に ついて、BRAVIA Signage Server をセットアップしたサーバ PC の IP アド レスに変更します。

```
{
  "settings" : {
     "server" : "http://example:8080/",
     "tv-name" : "Signage-001",
     "connection-error" : {
    "connection-error"<br>"timeout" : 300,
      "reboot" : false
     },
     "override" : true
  },
  "version" : "1"
}
```
サーバ PC の IP アドレスは、管理 Web アプリ右上の "i" マークにマウス オーバーすることで表示されます。(お使いのサーバ PC に複数の IP アドレ スが設定されていれば、すべて表示されます。その場合は、いずれかの IP アドレスを指定してください。)

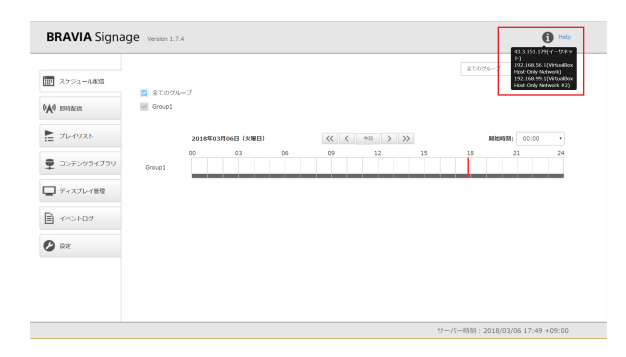

[2] ディスプレイの電源が入った状態で、USB メモリーをディスプレイの USB 接続端子に挿入します。このとき、USB メモリーのルートフォルダに extapp\_installer.pkg のファイルがない状態で本手順を実施してくださ い。

[3] 以下のように BRAVIA Signage Player の設定確認画⾯が起動します。 [開始] にチェックし、[保存] ボタンを選択してください。

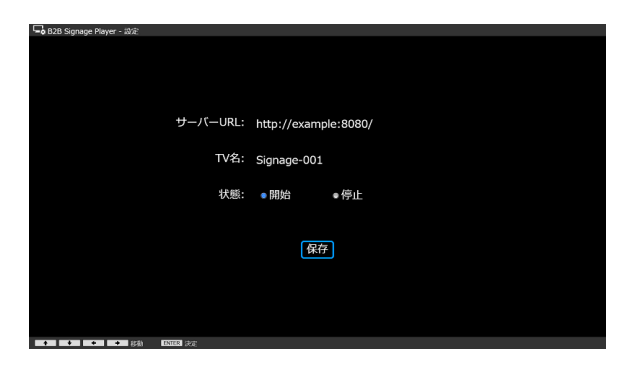

[保存] ボタンを押下後、BRAVIA Signage Player は、手順 [1] で設定した "server" キーの値に従い、BRAVIA Signage Server に接続しますが、以下 の点にご注意ください。

- ディスプレイとサーバ PC が別のネットワークセグメントであっても、ディスプレイからサーバ PC に対し到達可能であ れば、接続することができます。
- BRAVIA Signage Player は、プロキシサーバを介し、BRAVIA Signage Server (サーバ PC) に接続することはできませ  $\lambda$

[4] サーバ PC でブラウザを起動し、URL として手順 [1] で設定した "server" キーの値を入力するか、またはデスクトップ上に以下のショート カットアイコンをダブルクリックし、管理 Web アプリを開いてください。

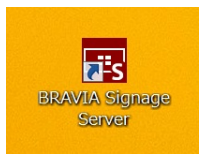

画⾯左の [ディスプレイ管理] を選択すると、BRAVIA Signage Player を セットアップしたディスプレイの情報が表⽰されるのを確認してくださ い。

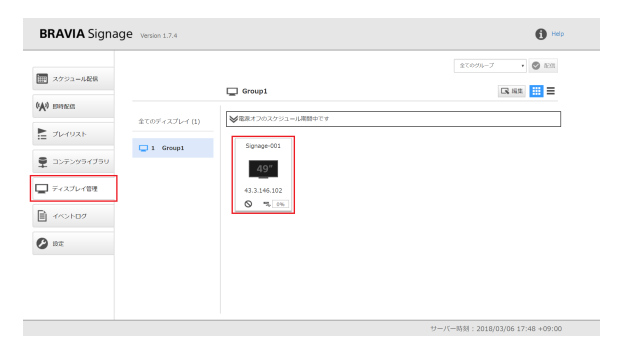

以上でセットアップは完了になります。

## <span id="page-21-0"></span>**5. BRAVIA Signage を動かしてみる**

ここでは、BRAVIA Signage の基本的な使い方として以下の手順について 説明します。セットアップ後の動作確認や運用の導入として参照くださ い。また以降の説明では、[設定] 画⾯の [電源スケジュール] は "配信以外の 時間帯は⾃動で電源をオフする" に設定されていることを前提としていま す。

- [1] ディスプレイのグループの設定を行う
- [2] プレイリストと配信スケジュールを作成しコンテンツを配信する
- [3] 即時配信をする

また詳細な機能や利用方法については、"BRAVIA Signage ユーザガイド" を参照ください。

### <span id="page-22-0"></span>**5.1. ディスプレイのグループの設定を⾏ う**

BRAVIA Signage では、ディスプレイをグループに分けて管理します。グ ループごとにプレイリストの配信スケジュールや電源スケジュールを設定 し運⽤することができます。なおディスプレイはいずれかのグループに設 定されている必要があります。以下の例では登録されているディスプレイ は 1 台になりますが、複数のディスプレイをグループに所属させることが 可能です。

[1] クライアント PC 上でブラウザを起動し、4.4. BRAVIA Signage Player の設定と起動 と同様にサーバ URL にアクセスし、管理 Web アプリを開い てください。画⾯左の [ディスプレイ管理] を選択、画⾯を開くと、

BRAVIA Signage Player をセットアップしたディスプレイの情報が表示さ れます。

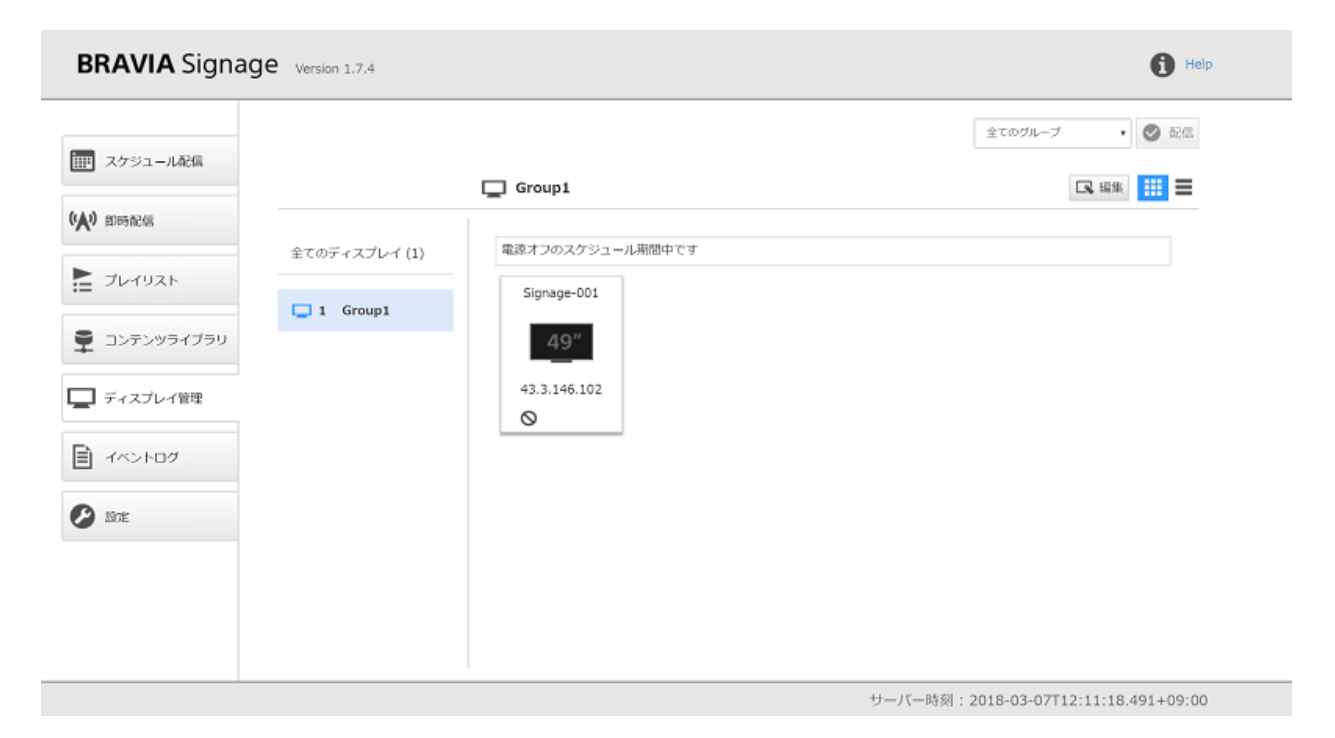

[2] 情報を編集するために右上の [編集] ボタンを押下します。

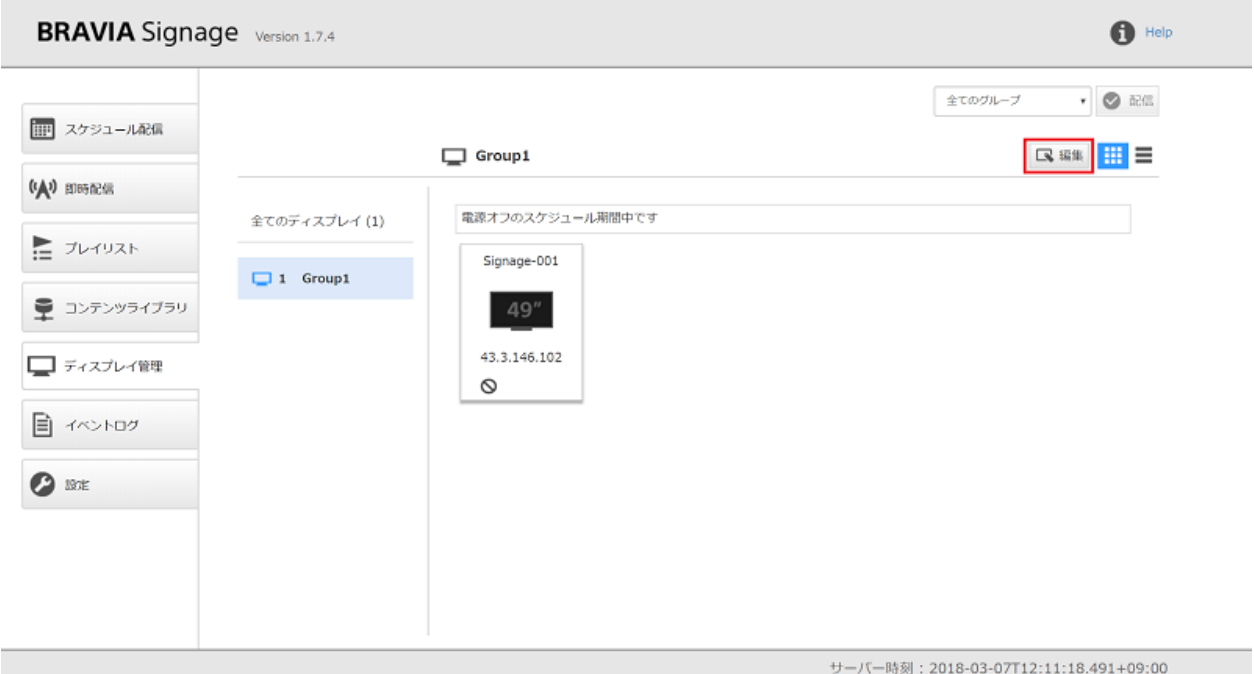

[3] 右上の [グループ追加] ボタンまたは左側のグループ名の下に表示されて いる "+" を押下すると新たなグループが追加されます。

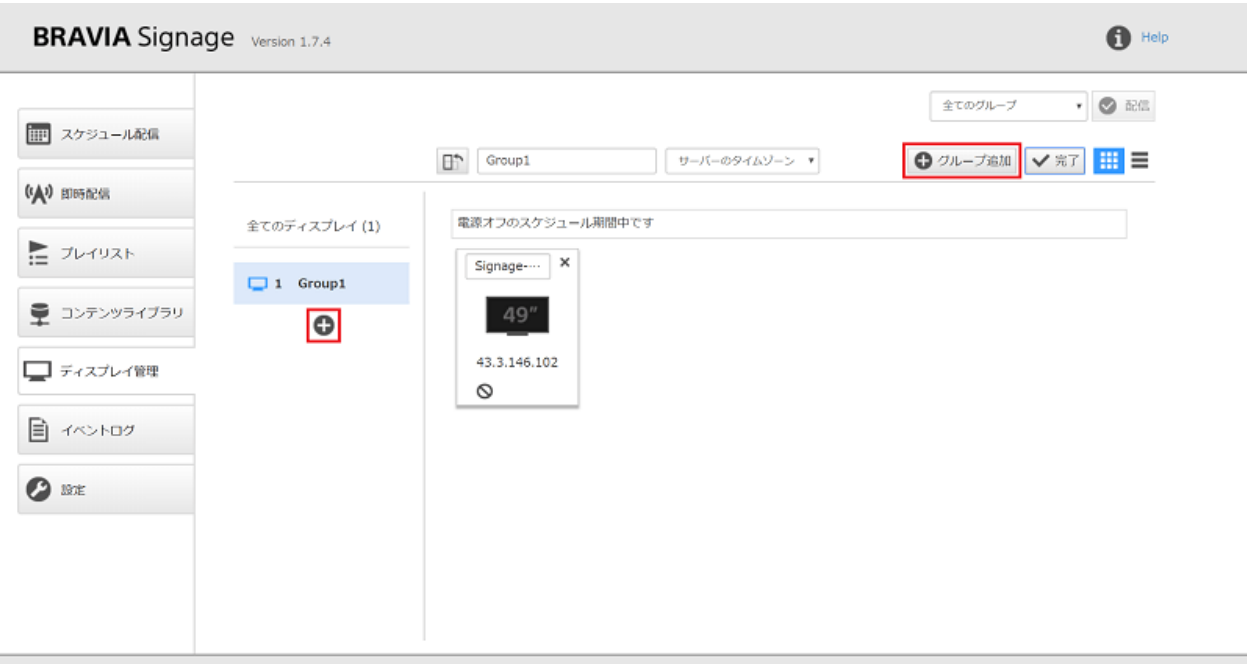

サーバー時刻: 2018-03-07T12:14:19.262+09:00

[4] グループ名を編集し、ディスプレイをそのグループに移動します。表示 されているディスプレイをドラッグし、左側に表⽰されているグループ名 に対しドロップします。以下では、グループ名として "新しいグループ" を 入力し、そのグループにディスプレイを移動しています。

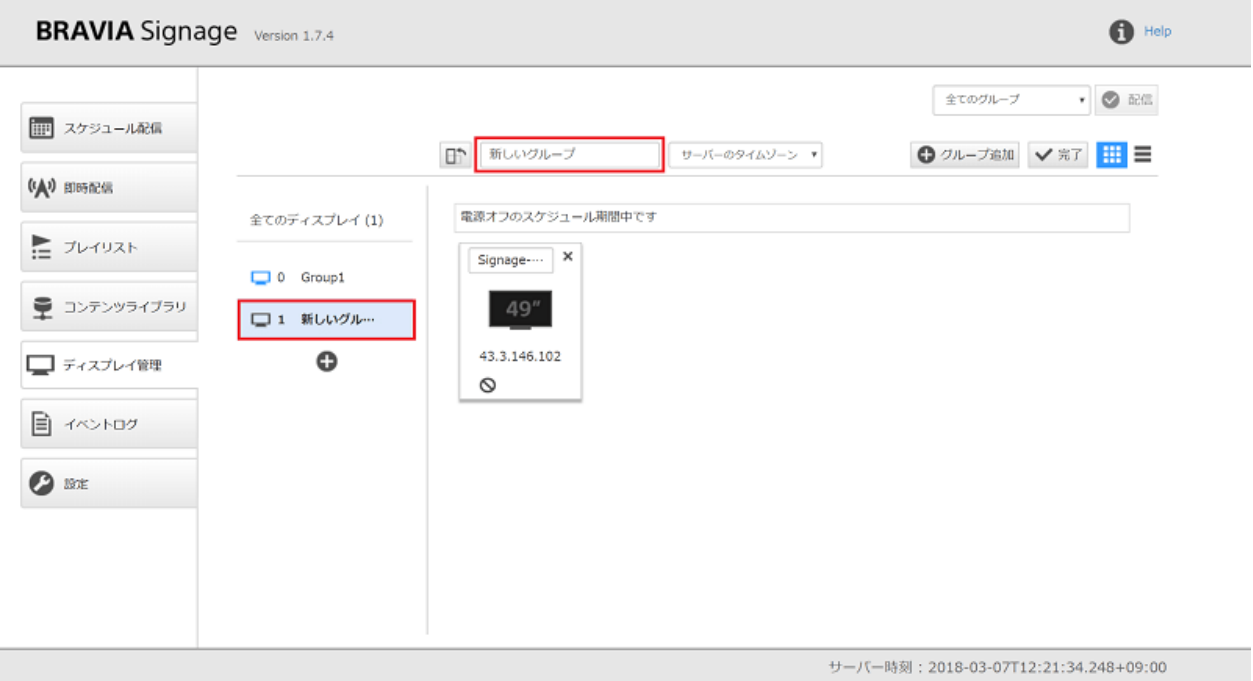

最後に画⾯右上の [完了] ボタンを押下すると、グループの編集は完了にな ります。

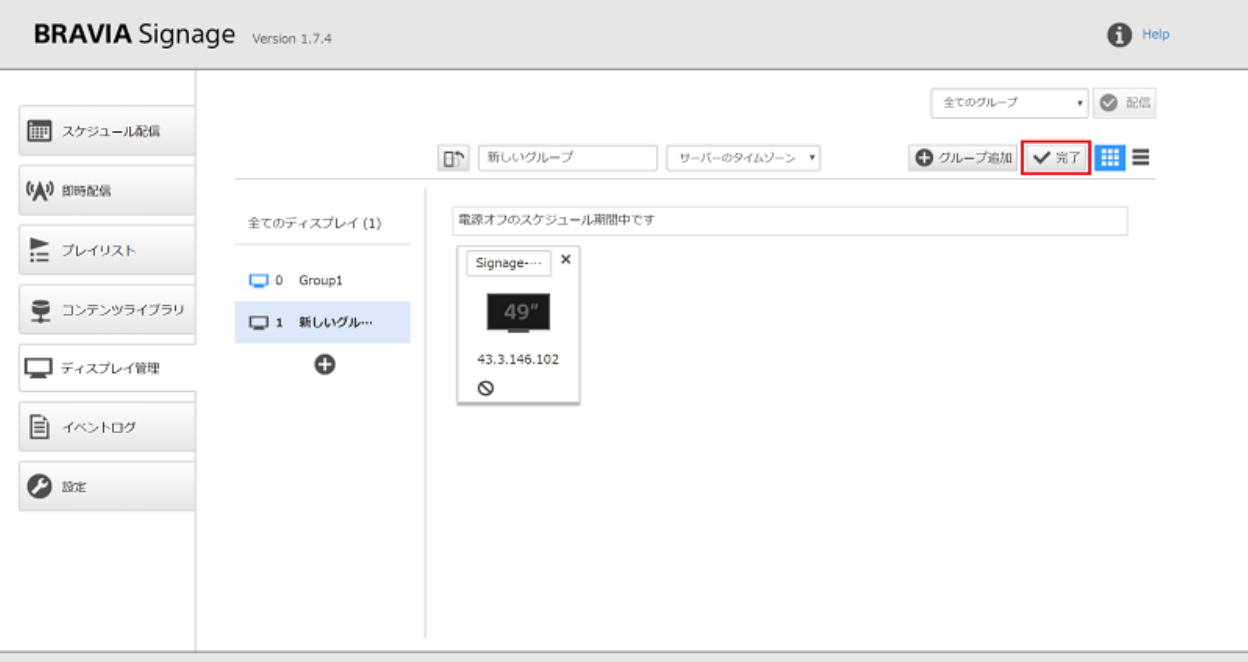

サーバー時刻: 2018-03-07T12:21:34.248+09:00

## <span id="page-25-0"></span>**5.2. プレイリストと配信スケジュールを 作成しコンテンツを配信する**

次にプレイリストを作成し、5.1. ディスプレイのグループの設定を行うで 設定したグループに所属するディスプレイに配信スケジュールを設定しま す。ここではプレイリストとして、動画および静止画のファイルのコンテ ンツを2つ登録、それを順に再牛するプレイリストを作成し、それを"日曜 日"から "土曜日" まで 10:00 から 15:00 の間に配信するような設定を行い ます。

[1] 管理 Web アプリの左の [コンテンツライブラリ] を選択し [コンテンツ ライブラリ] 画⾯を開きます。

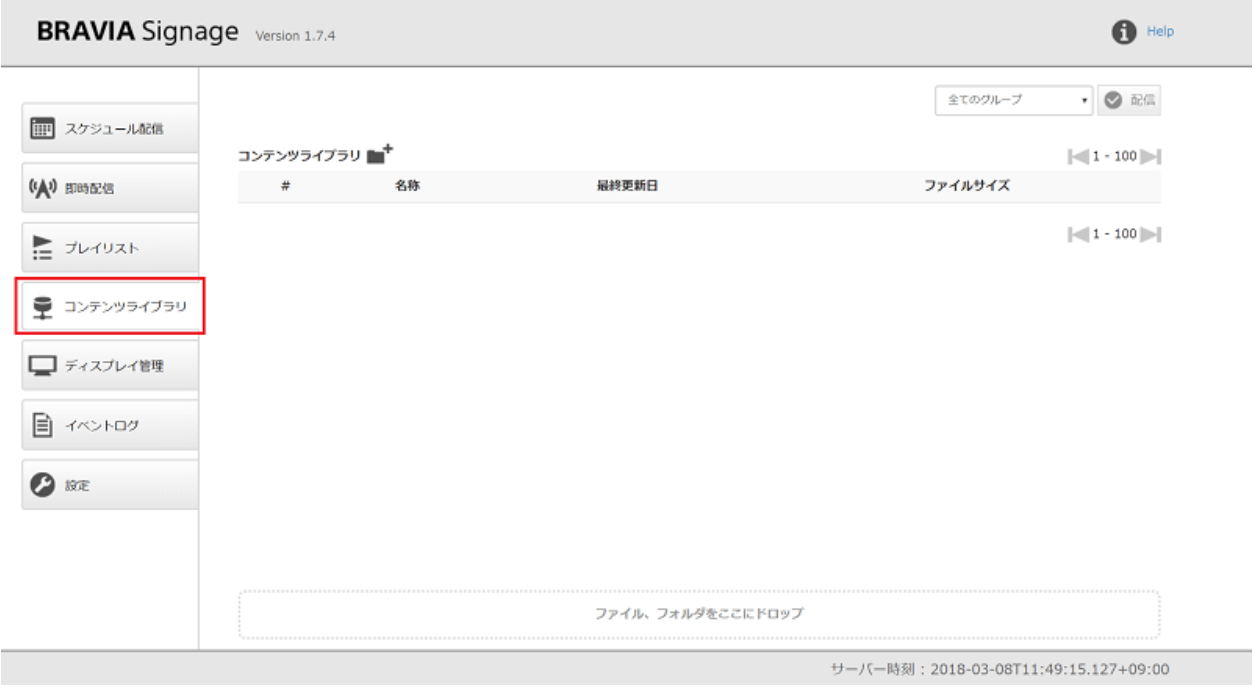

[2] 配信するコンテンツを登録するために、[ファイル、フォルダをここにド ロップ] にそのファイルをドラッグ&ドロップします。ここでは、 "restaurant.mp4" と "restaurant.jpg" というコンテンツを追加で登録して います。コンテンツを登録後、コンテンツを選択し、ダブルクリックする とブラウザの別タブが開き、コンテンツをプレビューすることができま す。

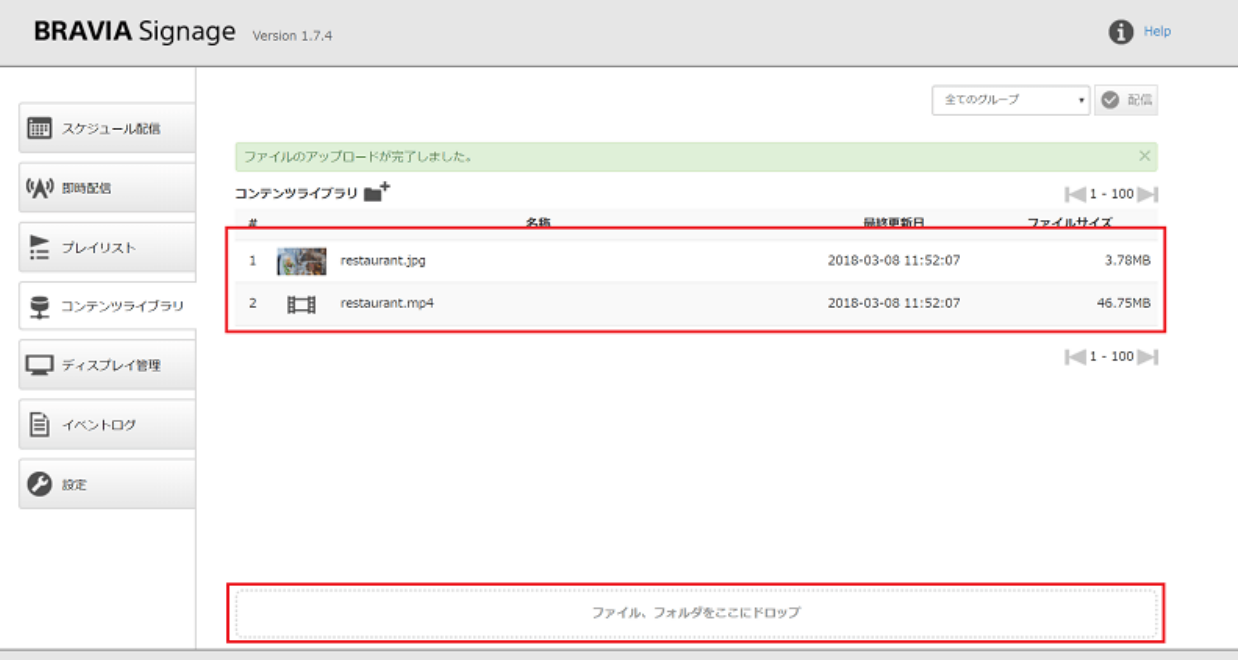

サーバー時刻: 2018-03-08T11:51:16.144+09:00

プレビューでコンテンツが表示されない場合、アドレスバーの URL に含ま れる IP アドレスが意図どおりが確認してください。たとえば以下のような 場合、コンテンツライブラリの IP アドレスが意図どおりに設定されてない 場合があります。この場合、"BRAVIA Signage ユーザーガイド(より進ん だ使い方)"の 1.3 節の "CONTENTS\_SERVER\_URL" の設定方法を参考 に、でコンテンツサーバの IP アドレスを明示的に設定し、BRAVIA Signage Server の Windows サービスを再起動してください。

- ネットワークインタフェースが複数ある場合
- オフライン環境下で BRAVIA Signage Server をセットアップしコンテンツをアップロードした場合、など

[3] 次に管理 Web アプリの左の [プレイリスト] を選択し [プレイリスト] 画 面を開き、画面右上の [追加] ボタンを押下します。

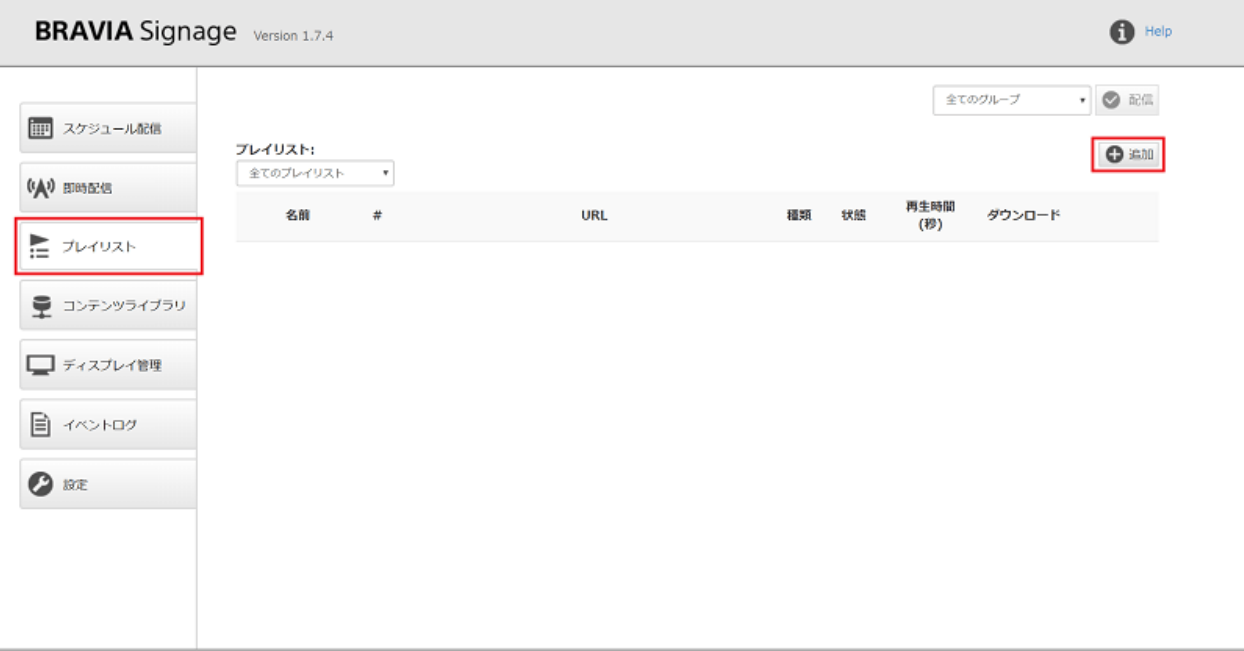

サーバー時刻: 2018-03-08T11:52:41.976+09:00

[4] 以下のようにプレイリストを作成するためのダイアログが表示されま す。

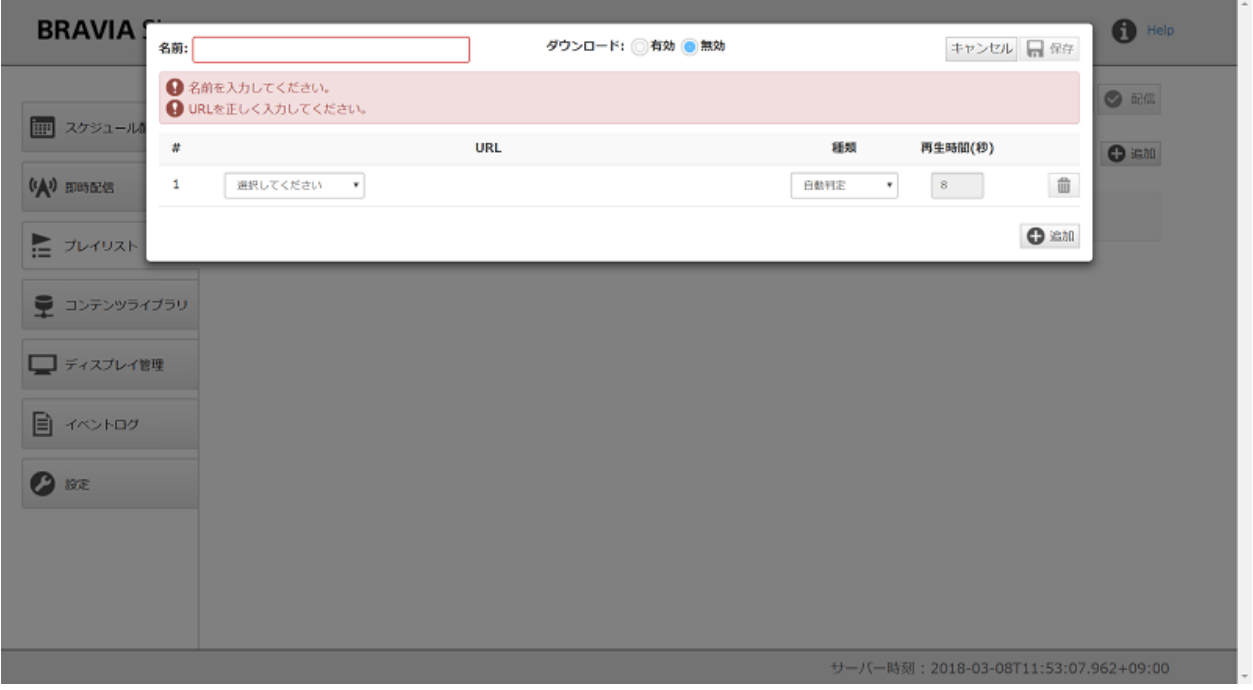

[5] ダイアログの左上の [名前] にプレイリストの名前を入力します。この例 では"新しいプレイリスト"という名前を入力しています。続いてダイアロ グの下方にコンテンツを指定します。ダイアログを開いた時点では、コン テンツの入力は1つのみ表示されていますので、今回は右下の「追加] ボタ ンを押下し、コンテンツを 2 つ指定できるようにします。

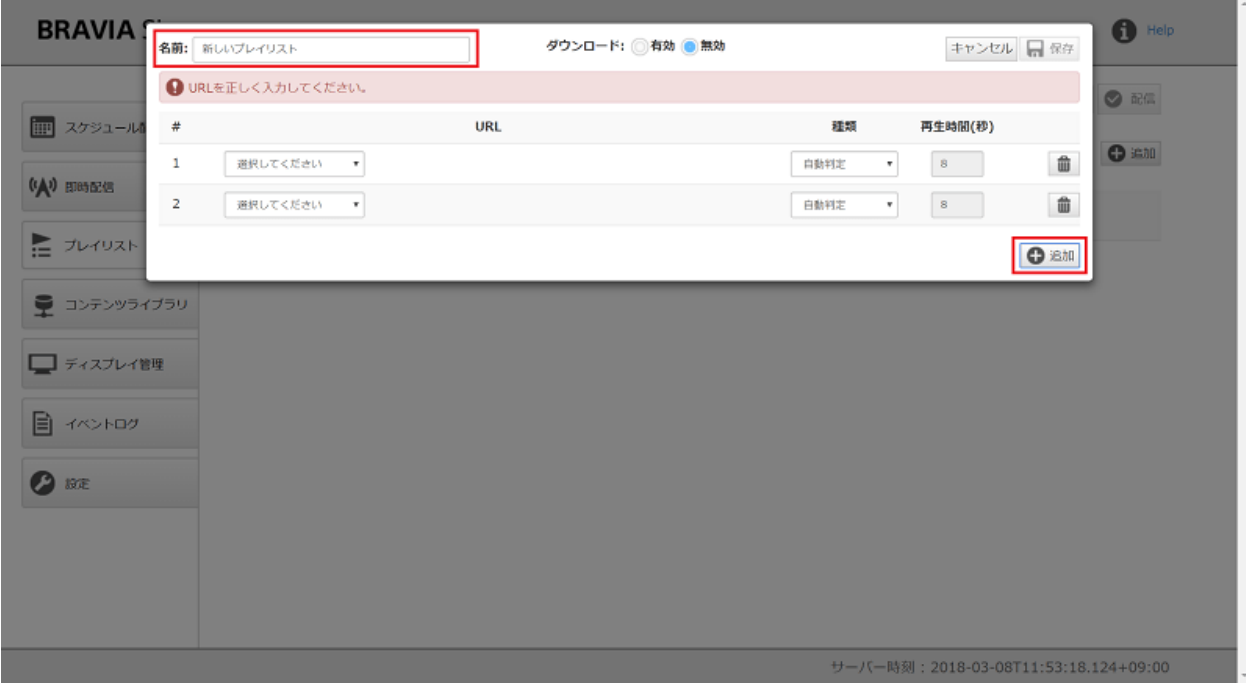

[6] "コンテンツライブラリから選択" を選択し、[選択] ボタンを押下しコン テンツライブラリに登録したコンテンツから選択します。また「再生時間 (秒)] を動画、静⽌画で各々 "ビデオ⻑" および "8" 秒で指定します。最後 に、右上の [保存] ボタンを押下し、プレイリストの作成を完了します。

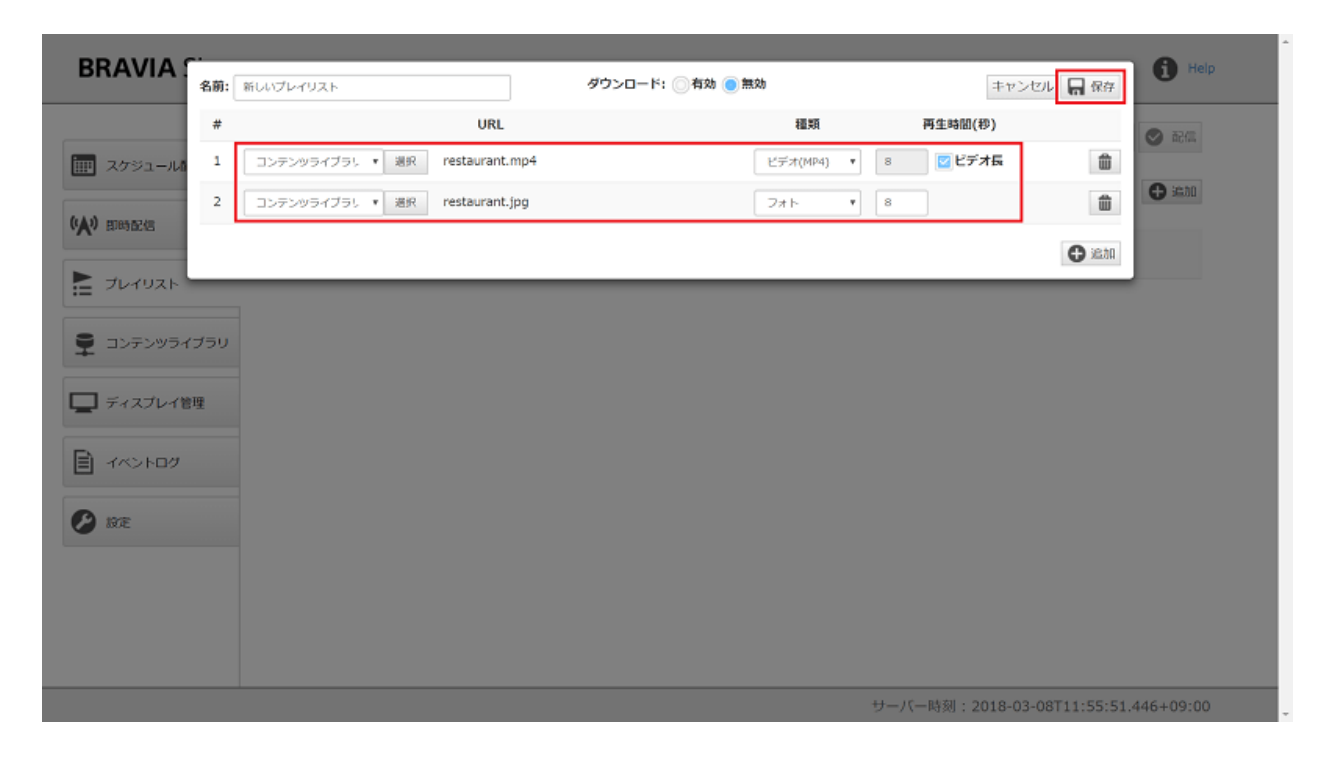

[7] ダイアログが閉じると、[プレイリスト] 画⾯上に作成したプレイリスト が表示されます。

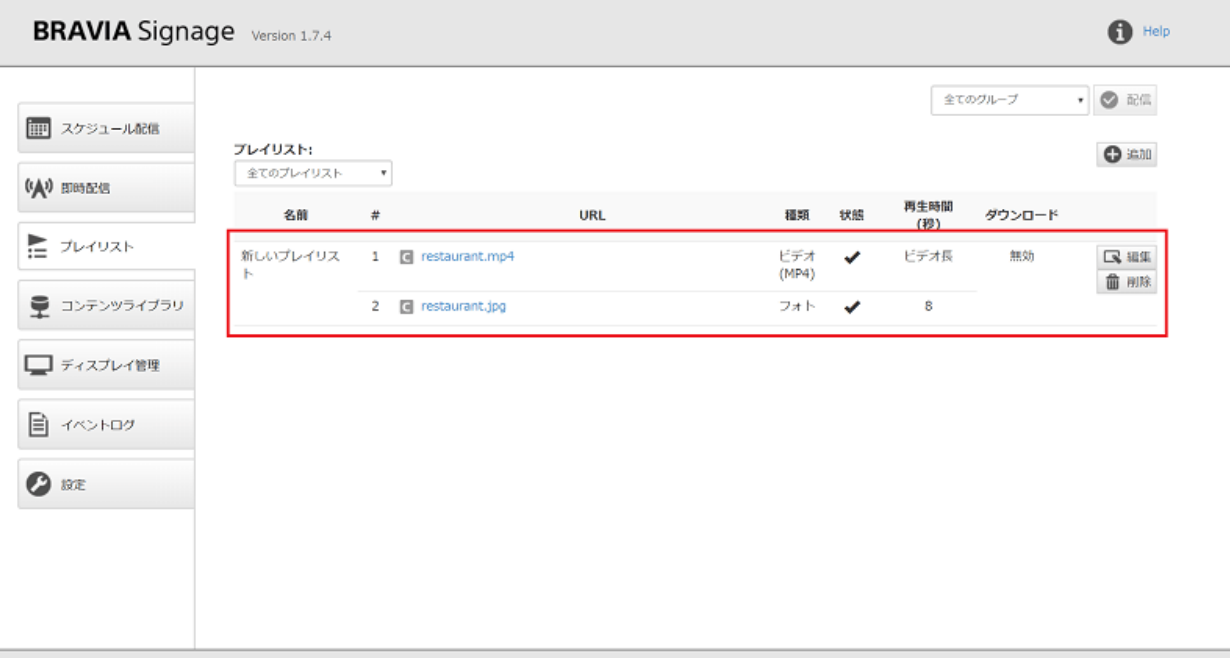

サーバー時刻: 2018-03-08T11:56:19.144+09:00

[8] 作成したプレイリストを使って、コンテンツの配信スケジュールを作成 します。画⾯左の [スケジュール配信] を選択、[スケジュール配信] 画⾯を 開きます。

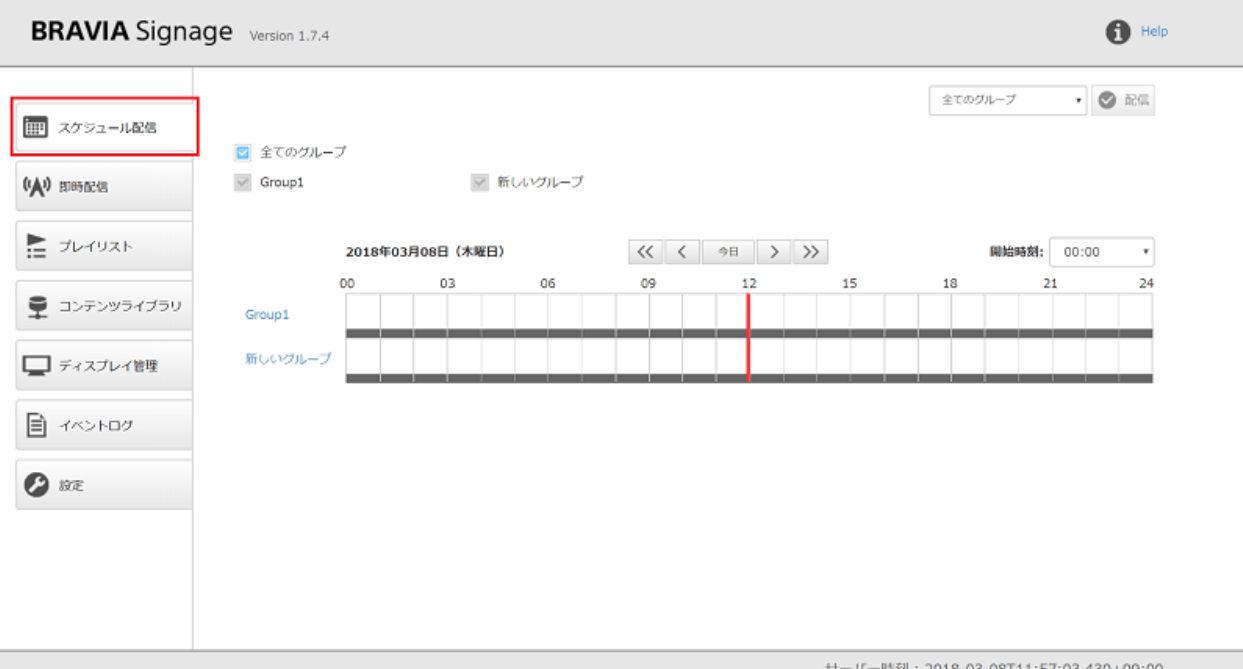

[9] "新しいグループ" の配信スケジュールを作成します。"新しいグループ" のスケジューラ上をクリックし、[スケジュール追加] を選択します。

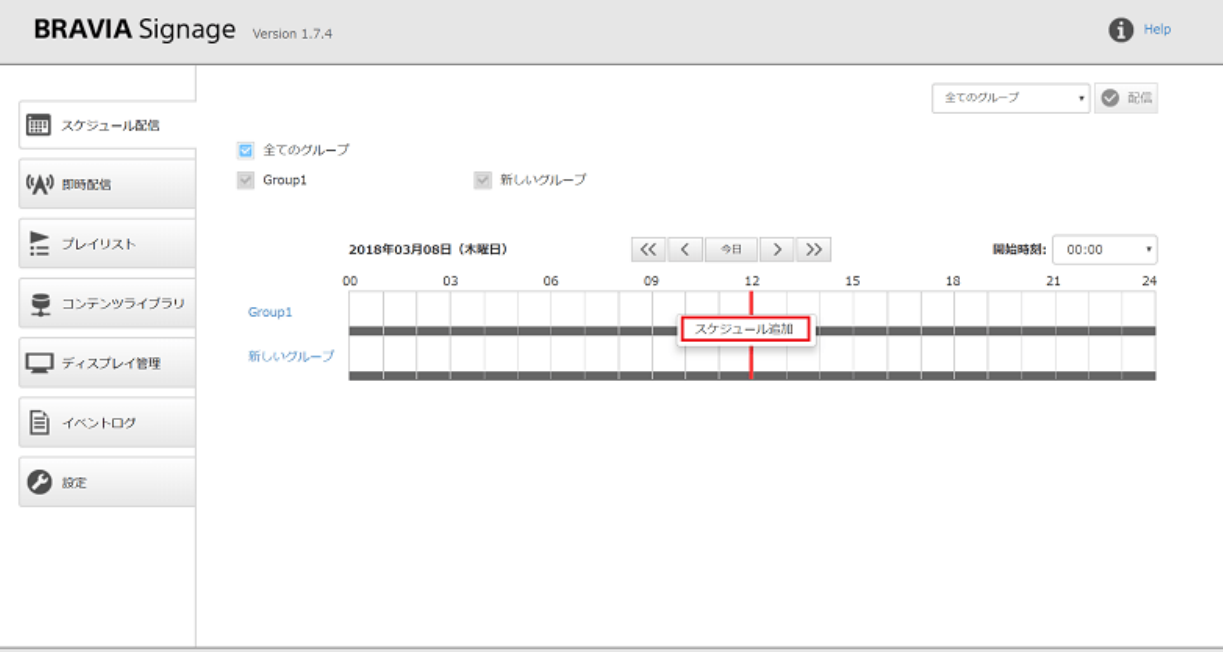

サーバー時刻: 2018-03-08T11:57:20.139+09:00

[10] 以下のように配信スケジュールを作成するためのダイアログが表示さ れます。

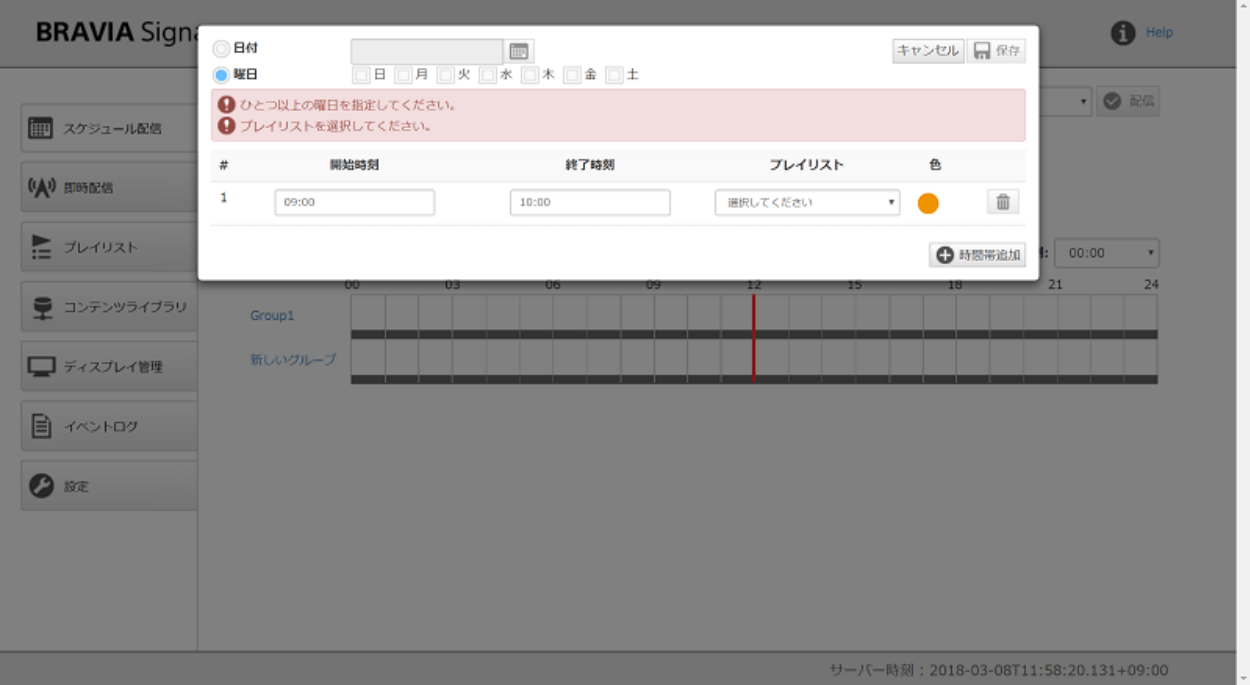

[11] 以下にようにすべての曜⽇をチェックし、[開始時刻] を "10:00"、[終了 時刻] を "15:00" に変更、[プレイリスト] にさきほど作成した "新しいプレ イリスト" を指定し、画⾯右上の [保存] ボタンを押下し、スケジュール作成 を完了します。

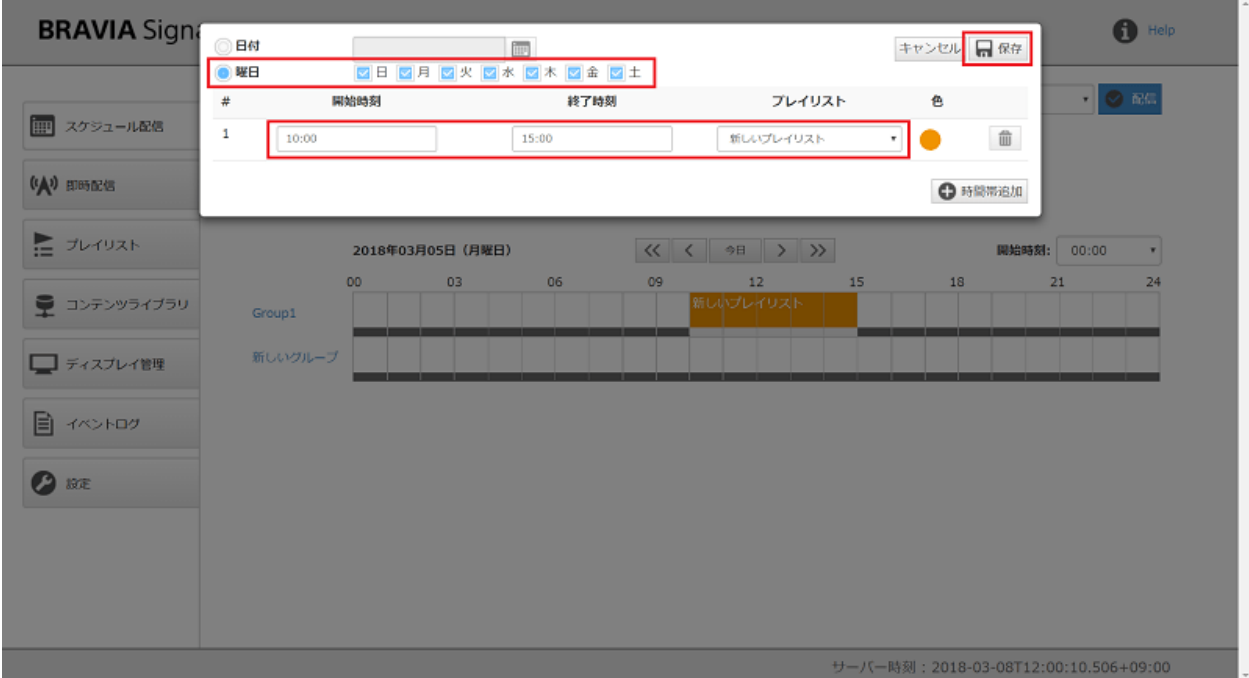

[12] ダイアログが閉じると、[スケジュール配信] 画⾯上に作成した配信スケ ジュールが表⽰されます。最後に画⾯右上の [配信] ボタンを押下すると、 "新しいグループ" に所属するディスプレイに再⽣スケジュールが適⽤され 指定した時刻になると、プレイリストの設定どおりコンテンツが表示され ます。なお BRAVIA Signage Player は、BRAVIA Signage Server と接続 時、そのサーバ PC の時刻とタイムゾーンを取得し動作します。ディスプレ イ本体に設定された時刻やタイムゾーンは使⽤されません。

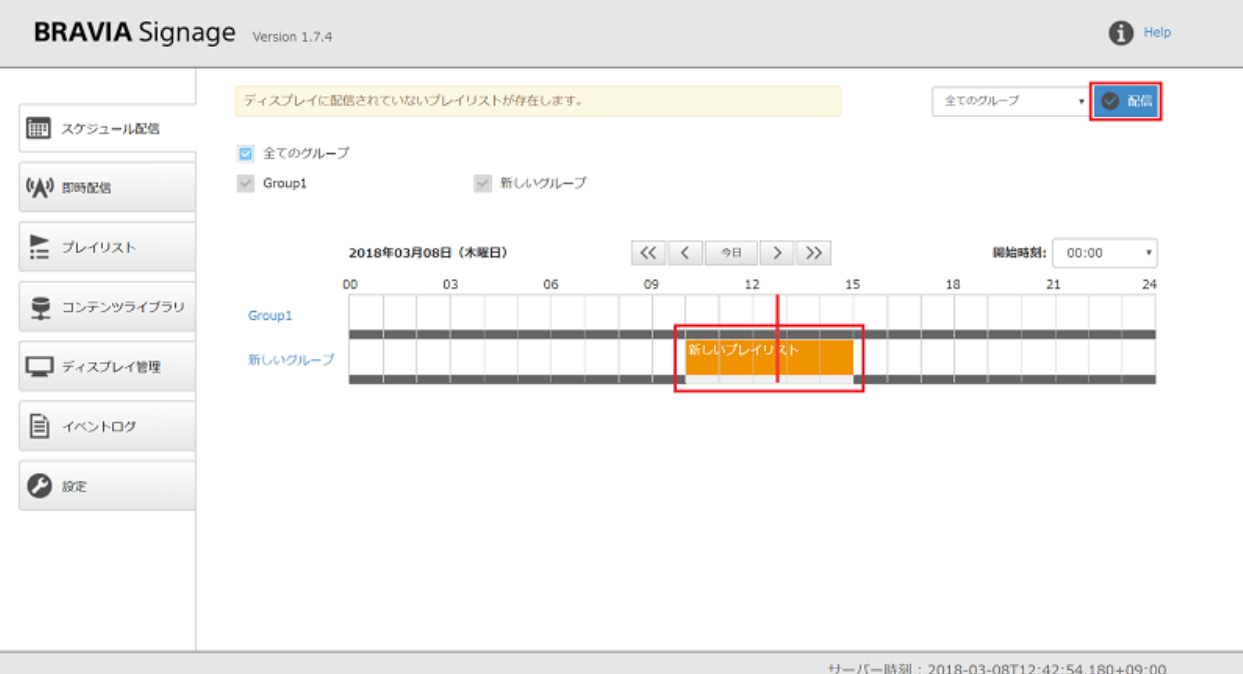

[13] 管理 Web アプリ上から配信設定後の状況を確認することができます。 管理 Web アプリの左の [ディスプレイ管理] を選択し [ディスプレイ管理] 画⾯を開きます。

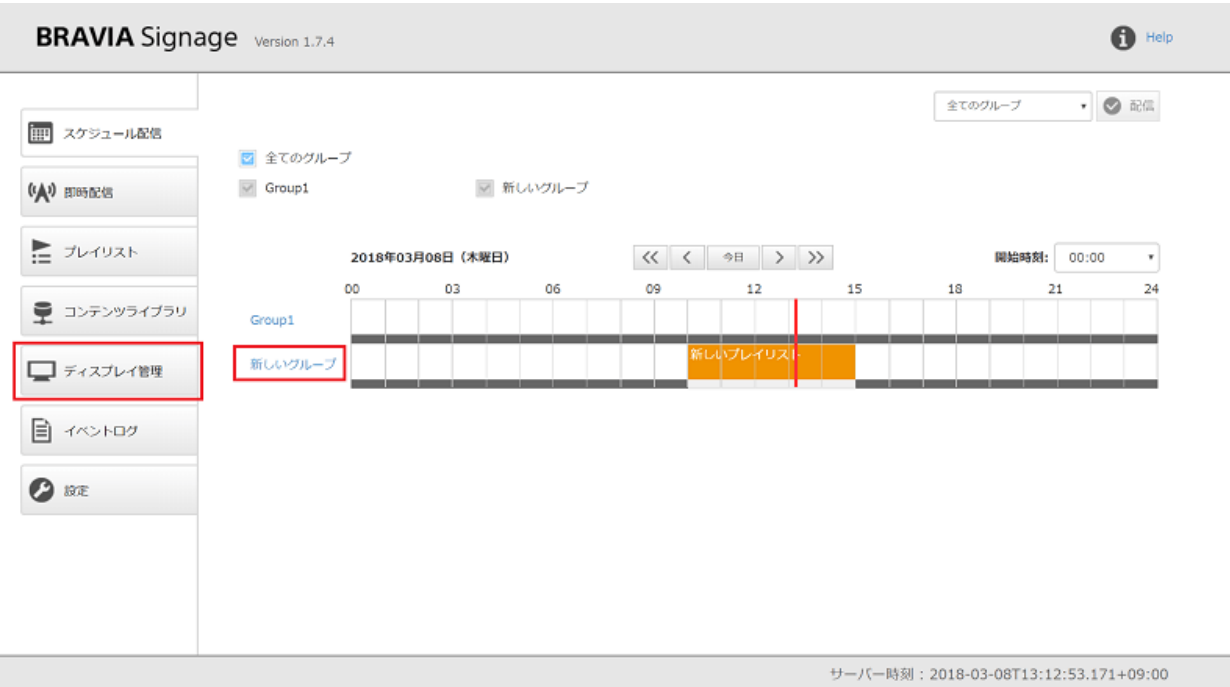

[14] 確認したいグループを選択し、画面中央に表示されているグループの 状態から、現時刻のグループの状態を確認することができます。

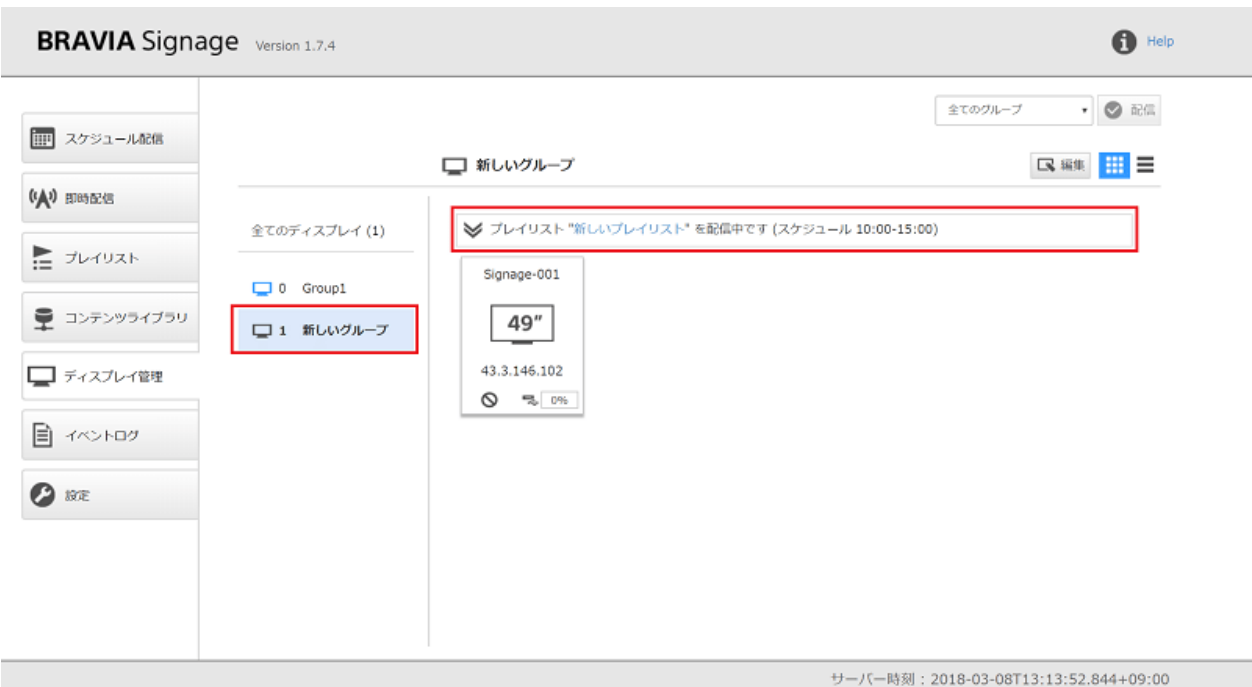

[15] 配信中であれば、ディスプレイを選択し、グループの枠を開くこと で、選択したディスプレイの配信状況を確認することができます。

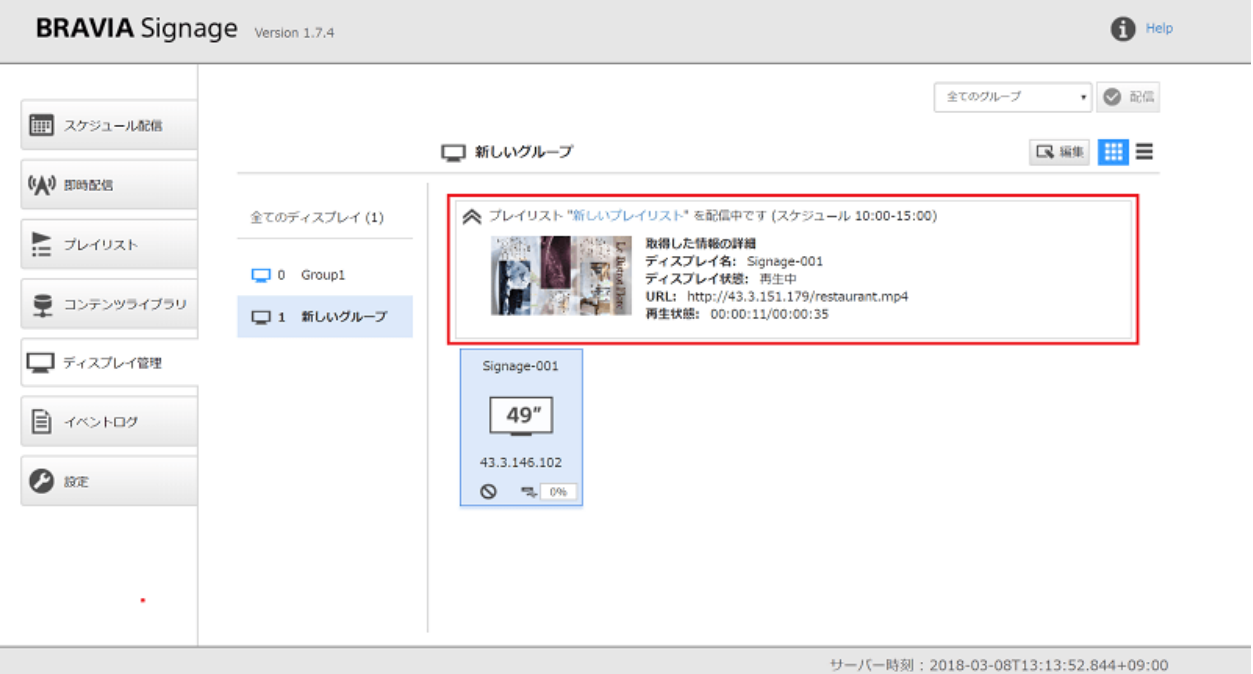

正しく動作しない場合は、ディスプレイがネットワークに接続されている か、または "BRAVIA Signage ユーザガイド" の 1.6. 節を確認してくださ い。

## <span id="page-34-0"></span>**5.3. 即時配信をする**

5.1. ディスプレイのグループの設定を行うで設定したグループに所属する ディスプレイに対し即時配信を設定します。

[1] 5.2. プレイリストと配信スケジュールを作成しコンテンツを配信する の 手順 [1] から [2] を参考にコンテンツを追加します。ここでは、 "emergency.jpg" というコンテンツを追加しています。

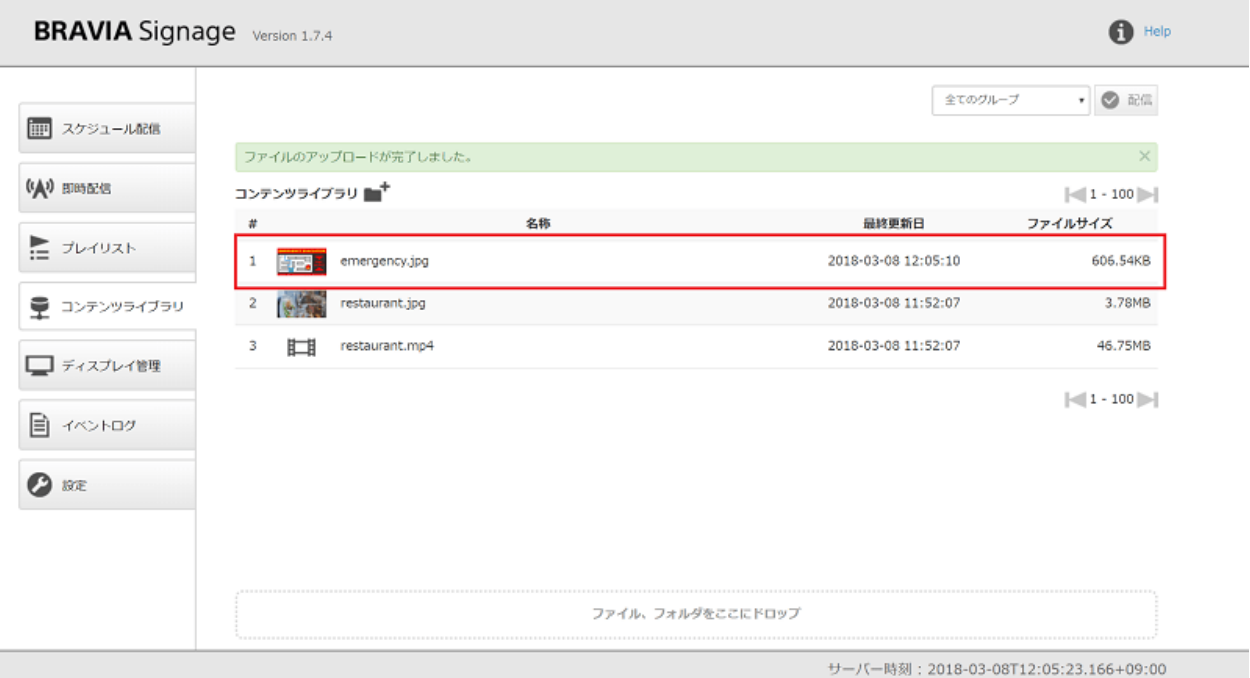

[2] 5.2. プレイリストと配信スケジュールを作成しコンテンツを配信する の 手順 [3] から [7] を参考に即時配信用のプレイリストを作成します。ここで は、"非常時のプレイリスト"というプレイリストを追加しています。

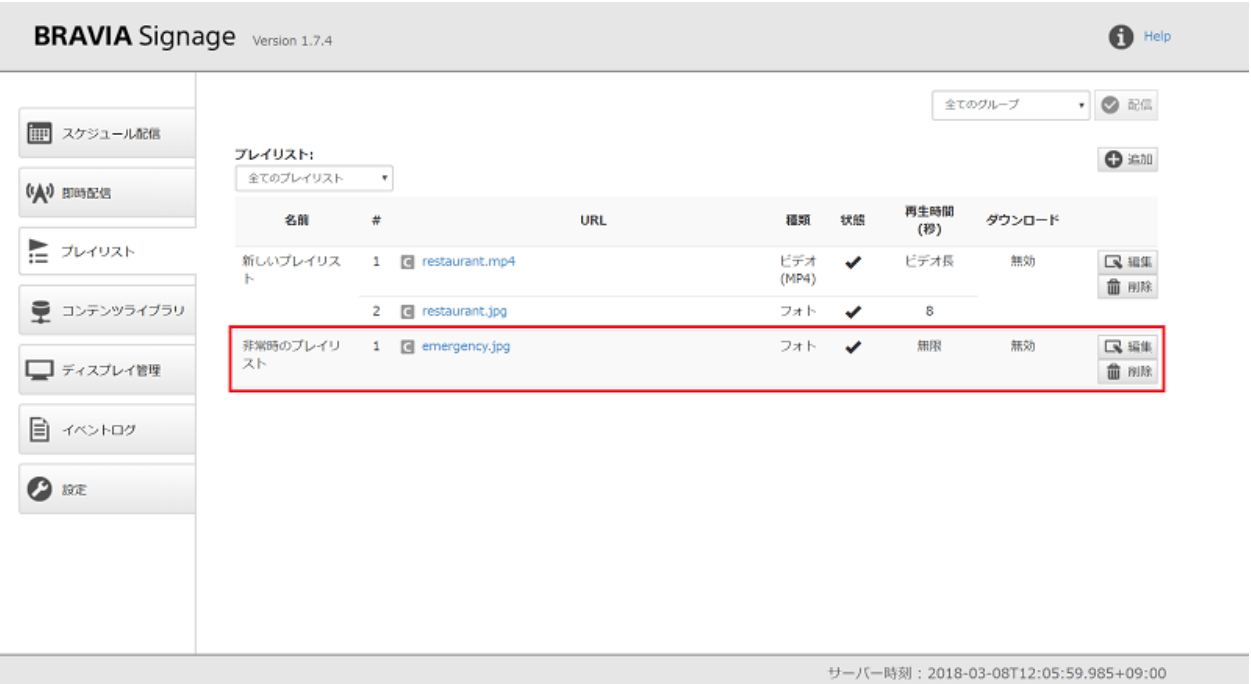

[3] 管理 Web アプリの左の [即時配信] を選択、画⾯右上の [追加] ボタンを 押下します。

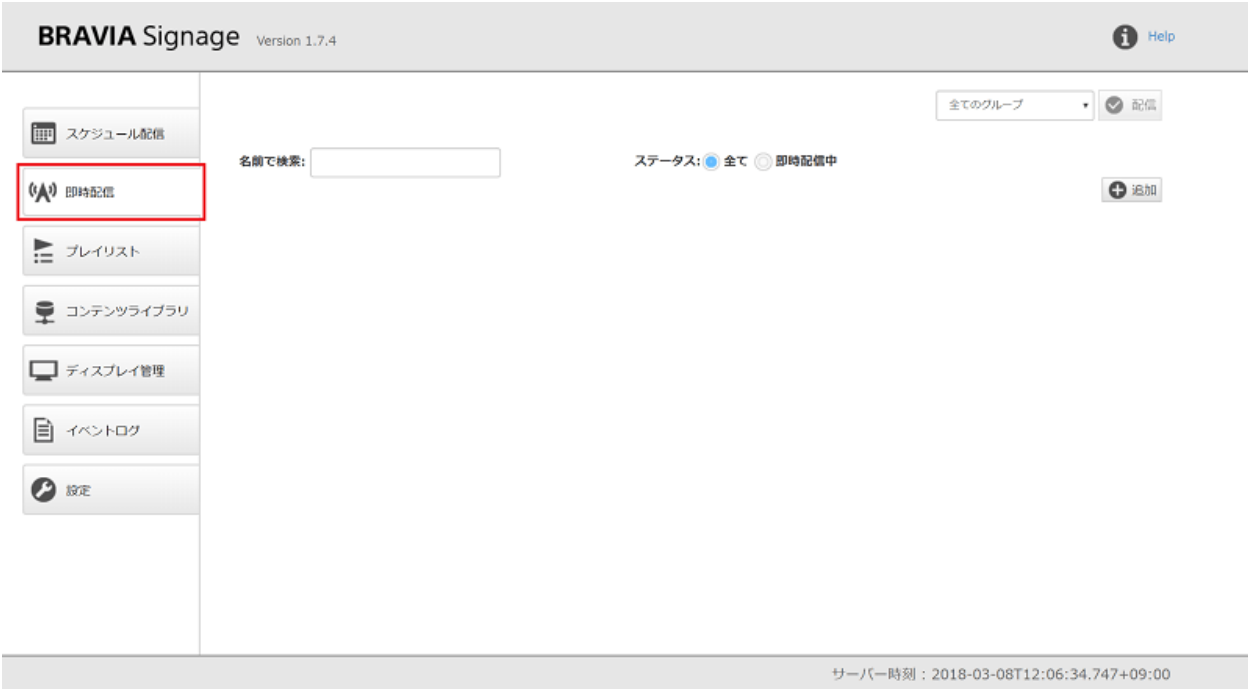

[4] 以下のように、画⾯上に即時配信のひな形が追加されます。

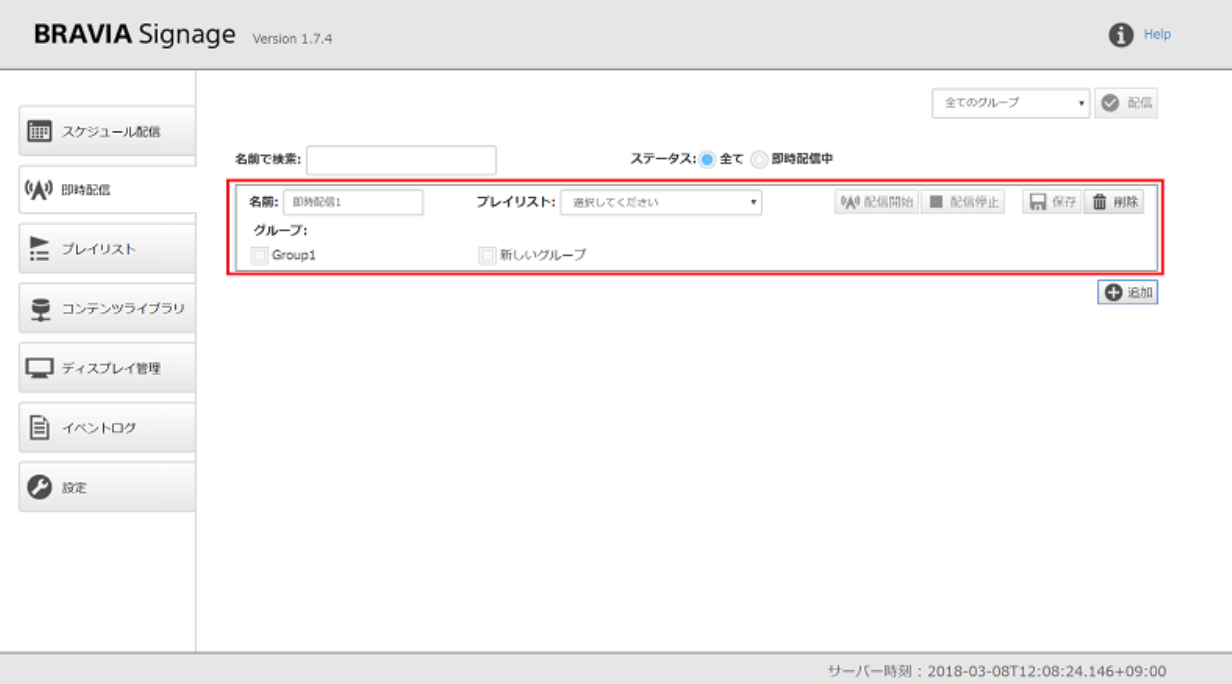

[5] [名前] に即時配信の名前を入力します。この例では、"新しい即時配信" という名前を入力しています。続いて、即時配信を行うグループ名に チェックを付け、[プレイリスト] を選択します。ここでは、"新しいグルー プ"にチェックを付け、[プレイリスト]に"非常時のプレイリスト"を選択 しています。最後に画⾯右の [保存] ボタンを押下し、即時配信を作成しま す。

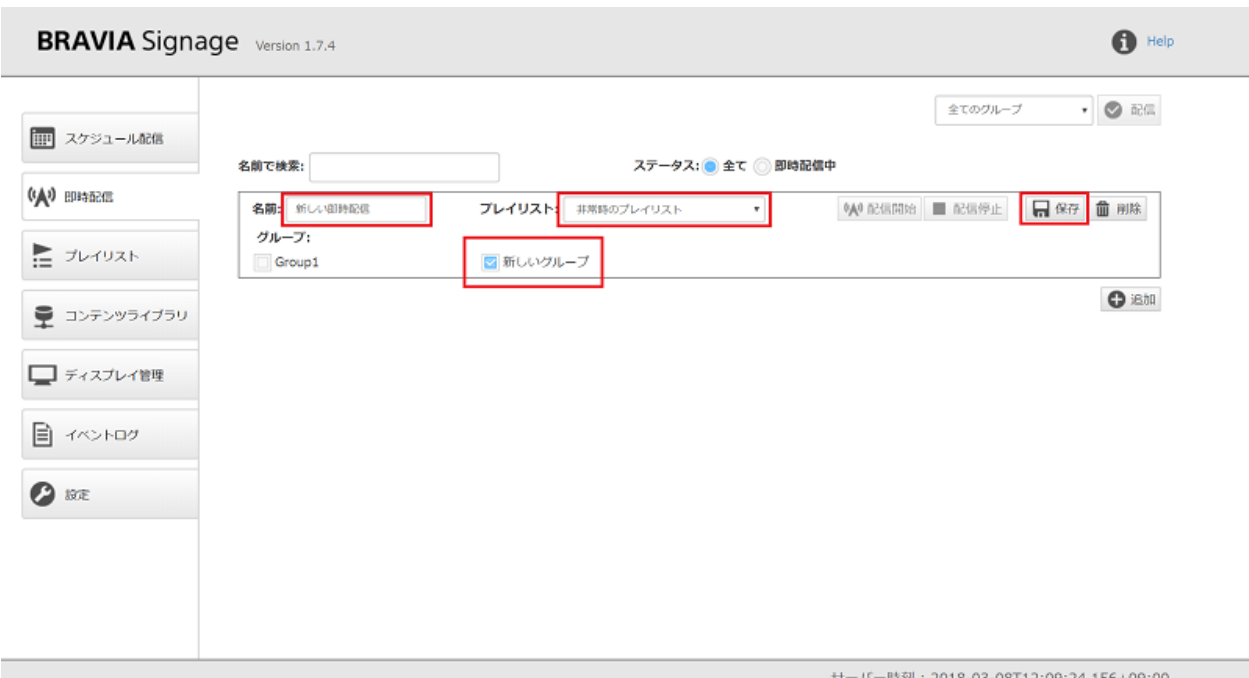

[6] 作成した即時配信について、[配信開始] ボタンを押下すると "新しいグ

### ループ"に所属しているディスプレイに"非常時のプレイリスト"が配信さ れます。

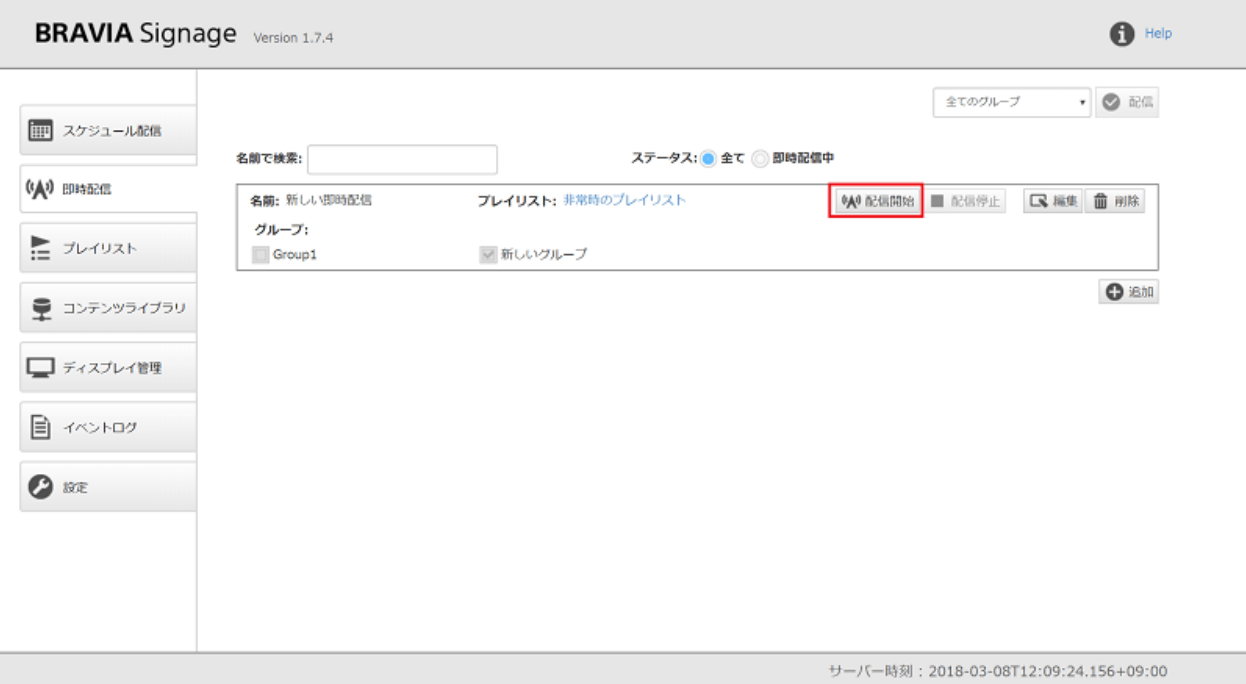

[7] 5.2. プレイリストと配信スケジュールを作成しコンテンツを配信する の 手順 [13] から [15] と同様に管理 Web アプリの [ディスプレイ管理] 画面上 から配信設定後の状況を確認することができます。

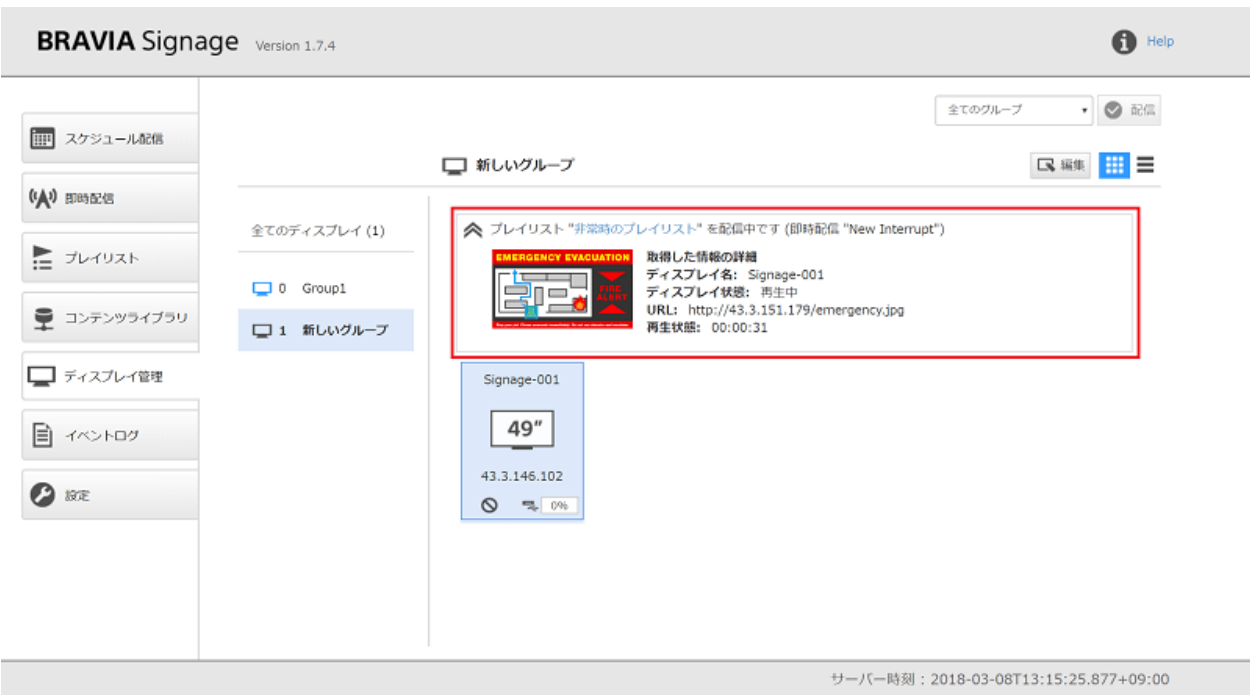

[8] 最後に、[配信停止] ボタンを押下し、即時配信を終了します。

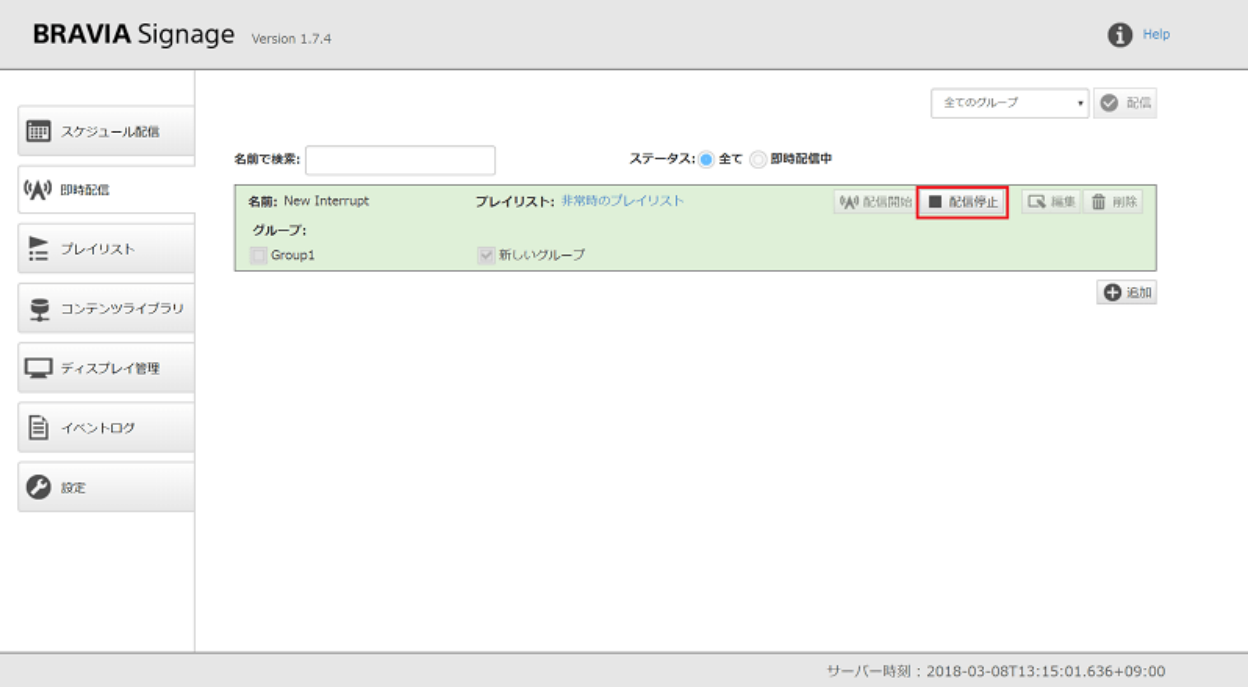

## <span id="page-39-0"></span>**Appendix I. セキュリティ対策につ いて**

BRAVIA Signage を利用する上で前提となるセキュリティ対策についてご 説明します。

## <span id="page-40-0"></span>**ネットワークのセキュリティ対策**

BRAVIA Signage は適切に管理されたリバースプロキシにより安全性が担 保されたネットワークでの利用を前提としています。 ご利用環境に応じた 適切なセキュリティ対策を実施してください。

### **通信の暗号化**

BRAVIA Signage Server は SSL/TLS による暗号化通信をサポートしてい ないため、通信内容が盗聴・改ざんされるリスクがあります。リバースプ ロキシを利⽤してオペレーション PC および BRAVIA Signage Player と BRAVIA Signage Server および コンテンツサーバー の通信を暗号化して ください。

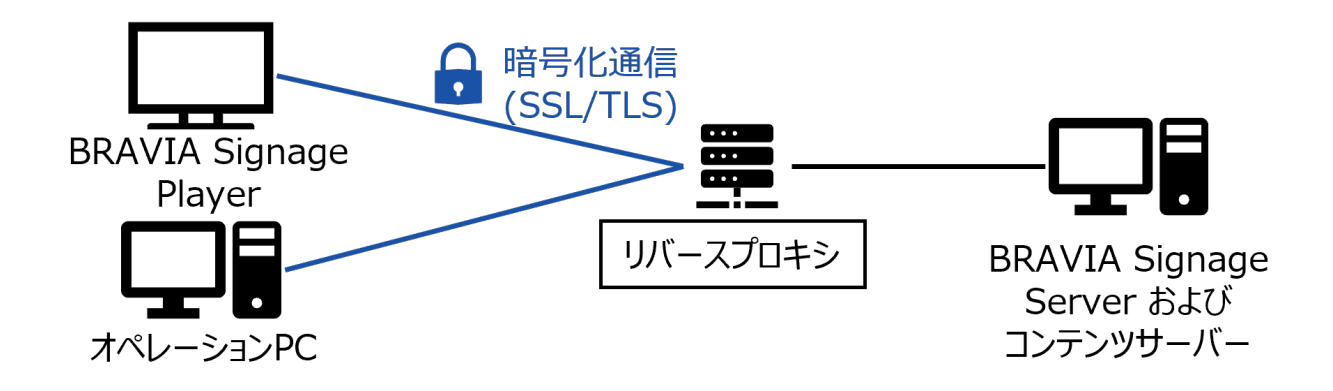

### **アクセスの制限**

悪意のあるユーザーによる BRAVIA Signage Server 管理画⾯への不正アク セスのリスクを避けるために BRAVIA Signage Server の認証機能 または リバースプロキシを利⽤して、オペレーション PC からのアクセスに対し認 証を⾏うようにしてください(※)。 また、サーバー PC へリバースプロ キシを介さないの直接のアクセスを避けるために、サーバー PC のファイア ウォールでリバースプロキシ以外との通信を拒否するように制限ルールを 設定してください。

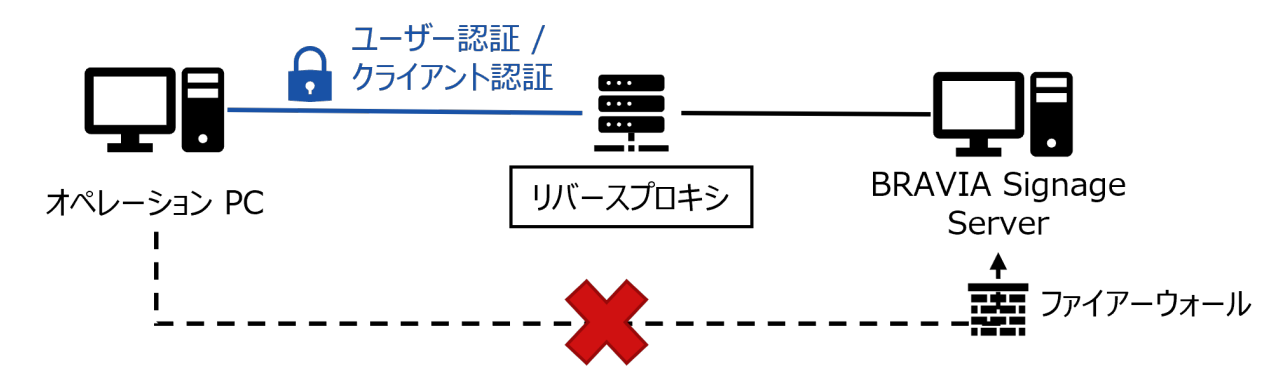

※BRAVIA Signage Player と BRAVIA Signage Server の接続は認証に対 応しておりません。

## <span id="page-42-0"></span>**リバースプロキシおよびファイアウォール の設定例**

BRAVIA Sigange Server およびコンテンツサーバーと同一の PC 上にリ バースプロキシとファイアウォールを構築する手順を説明します。ポート 番号はデフォルト設定のまま BRAVIA Signage Server が 8080、コンテン ツサーバーが 80 を利用している前提で説明します。

### **Nginx を利⽤したリバースプロキシの構築**

リバースプロキシを利⽤して通信の暗号化とユーザー認証を導⼊します。

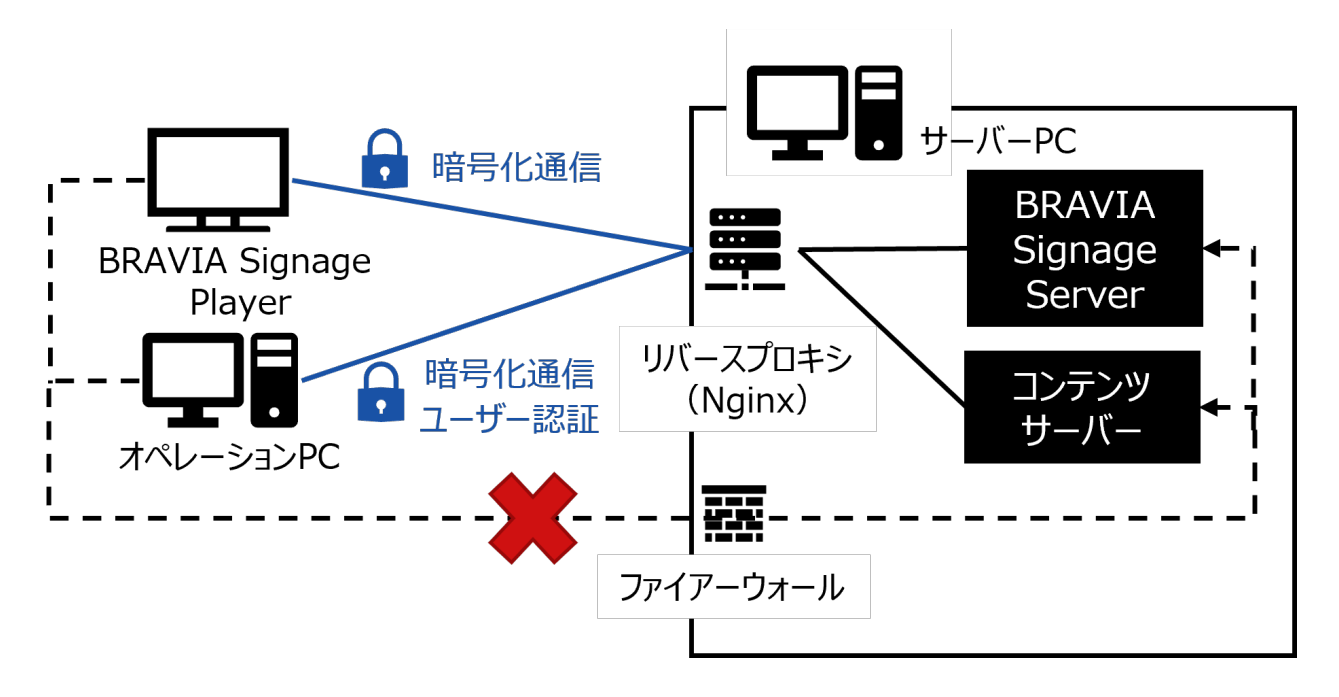

- 1. Nginxをダウンロードしサーバー PC にインストールする
	- https://nginx.org/en/download.html
- 2. サーバー証明書、秘密鍵を入手まはた作成し Nginx に HTTPS の設定を追加する
	- 参考: https://nginx.org/en/docs/http/configuring\_https\_servers.html
	- 自己署名方式の場合は秘密鍵を厳重に管理し、不正使用されることがないようにご注意ください。
- 3. ユーザーファイル(.htpasswd)を作成し、Nginx にユーザー認証の設定を追加する
	- 参考: https://nginx.org/en/docs/http/ngx\_http\_auth\_basic\_module.html

設定ファイル例:

この設定では、ポート番号 443 を コンテンツサーバーが利用する 80番ポー ト、8000 を BRAVIA Sigenage Server が利用する 8080 番ポートにフォ

```
ワーディングしています。
```

```
server {
 listen 443 ssl;
   # サーバー証明書、秘密鍵
   ssl_certificate /etc/nginx/ssl/server.crt;<br>ssl_certificate_key /etc/nginx/ssl/priva
                            /etc/nginx/ssl/private-key.pem;
   location / {
      # サーバーのホストを指定
      proxy_pass http://localhost:80;
   }
}
map $http_upgrade $connection_upgrade {
   default upgrade;
    '' close;
}
server {
   listen 8000 ssl;
   # サーバー証明書、秘密鍵
   ssl_certificate /etc/nginx/ssl/server.crt;<br>ssl_certificate_key /etc/nginx/ssl/priva
                           \text{7etc/}nginx/ssl/private-key.pem;
   location /socket.io-player/ {
      # BRAVIA Signage Playerからの接続
      proxy_pass http://localhost:8080/socket.io-player/;
      # BRAVIA Sigange Server からのWebSocket接続に必要な設定
      proxy_http_version 1.1;
      proxy_set_header Host $host;
      proxy_set_header Upgrade $http_upgrade;
      proxy_set_header Connection $connection_upgrade;
   }
   location / {
      # 管理画面へのアクセス
      proxy_pass http://localhost:8080;
      # ユーザー認証
      auth_basic "Basic Authentication";
      auth_basic_user_file .htpasswd;
   }
}
```
### **Windows ファイアウォール設定例**

サーバー PC のファイアウォールを利⽤して、クライアントからサーバー PC へリバースプロキシを介さない直接のアクセスを制限します。

### GUI による設定

- 1. Windows ファイアウォールの設定を開く
	- Windows 設定 > 更新とセキュリティ > Windows セキュリティ > ファイアウォールとネットワーク保護
- 2. 新しい規則を作成し、サーバーが利用しているポートの通信を遮断する
- 受信の規則を選択 > 操作 > 新しい規則
- 3. 「ポート」を選択

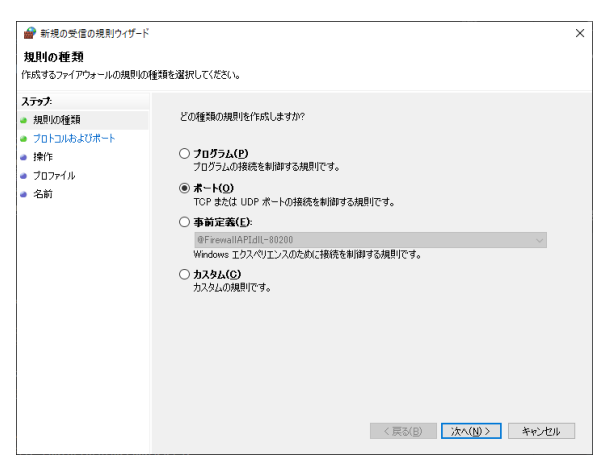

4. TCP で BRAVIA Signage Server およびコンテンツサーバーのポート番号を指定( 80番および8080番を指定)

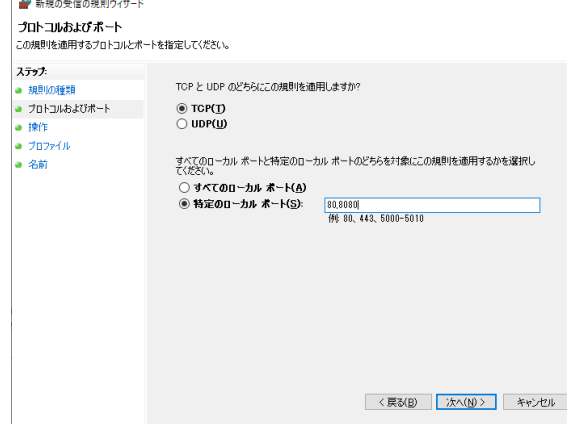

5. 「接続をブロックする」を選択

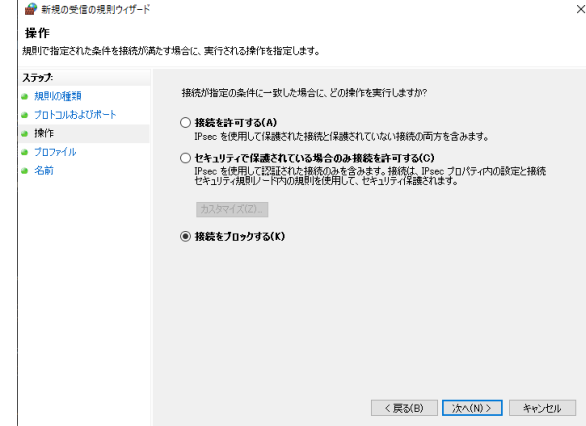

6. ルールを適用するプロファイルを任意選択

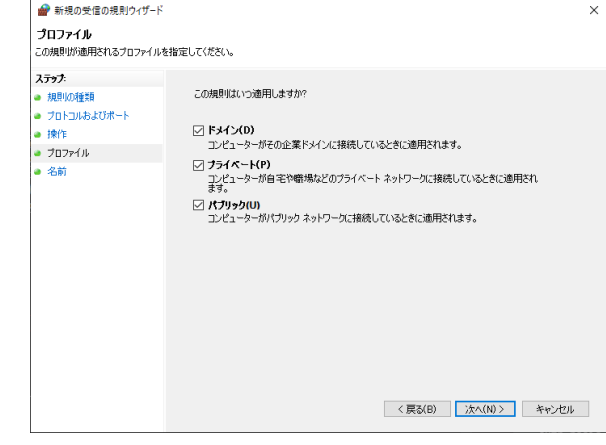

7. ルールに名前を付けて完了を押下

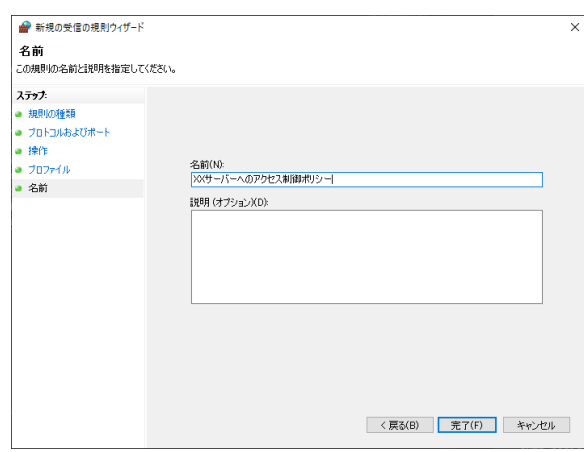

### コマンドによる設定

- 1. 管理者権限でコマンドプロンプトを開く
- 2. コマンドラインでファイアウォールに80番および8080番のポートへのアクセス制限ルールを追加
	- o netsh advfirewall firewall add rule name="XXサーバーへのアクセス制御ポリシー" dir=in action=deny protocol=TCP localport=80,8080

### **BRAVIA Signage の設定変更**

リバースプロキシ導⼊によりサーバー URL を変更した後は、以下を参照し BRAVIA Signage Server および BRAVIA Signage Player に必要な設定を ⾏ってください。

ユーザーガイド(より進んだ使い方) > 1. 高度な使い方 (アプリケーショ ン))> 1.3. コンテンツライブラリの URL 変更をする

ユーザーガイド(より進んだ使い方) > 2. 高度な使い方(インフラ) > 2.4. リバースプロキシサーバを導入する

## <span id="page-46-0"></span>**更新履歴**

## **1.7.4**

- 全般: 誤記、記載表現など記載全般を修正
- 冒頭: 機能追加に伴い、提供物の記載を追加
- 4章
	- 4.2: 機能追加に伴い、手順を変更
	- 4.3: 機能追加に伴い、手順を変更
- 5章
	- 機能変更に伴い、スタートアップの⼿順を変更
	- コンテンツライブリ利用手順を追加

## **1.8.0**

- 2章
	- 動作環境のサーバ PC から Windows 7 を削除
	- 動作環境のサーバ PC に Windows Server 2019 を追加

## **1.8.1**

- 2章
	- 動作環境にネットワーク環境を追加
	- 対象 BRAVIA の記述を変更
- 4章
	- セットアップの手順の順序を更新
	- o Android 10.0 以降モデル向けの手順を追加
	- o 非 Android モデル向けの手順を削除

## **1.8.2**

- 動作環境のサーバ PC から Windows Server 2012 R2 を削除
- 動作環境のサーバ PC に Synology NAS を追加
- 4章
	- .Net Framework 3.5 のインストールに関する記述を削除

### **1.8.3**

- 2 章
	- 動作環境のサーバ PC から Windows 8.1 を削除
	- 動作環境のサーバ PC に Windows 11 および Windows Server 2022 を追加
- 4章
	- o インストール手順に BRAVIA Signage Server の認証設定、ログインユーザーのパスワード入力の手順を追加
- Appendix I
	- セキュリティ要件および対策についての説明を追加